# **MANUAL DE DEFORM 3D**

### *Introducción*

El programa Deform se encarga de realizar la simulación de un proceso de forjado, toma en cuenta le geometría de las piezas a trabajar, la velocidad de operación, el eje de desplazamiento delas piezas, el tipo de proceso, etc. Dicho programa fue usado la creación de los dados para realizar el proyecto de diseño del pistón.

El programa Deform exporta piezas de SoildWorks, las cuales es conveniente tener en un ensamble y en formato STL para un mejor y más efectivo desarrollo de la simulación.

Se usa como ejemplo el desarrollo de los dados que se usaran en el pistón. A continuación se muestra como se debe operar el programa.

#### *Modo de uso*

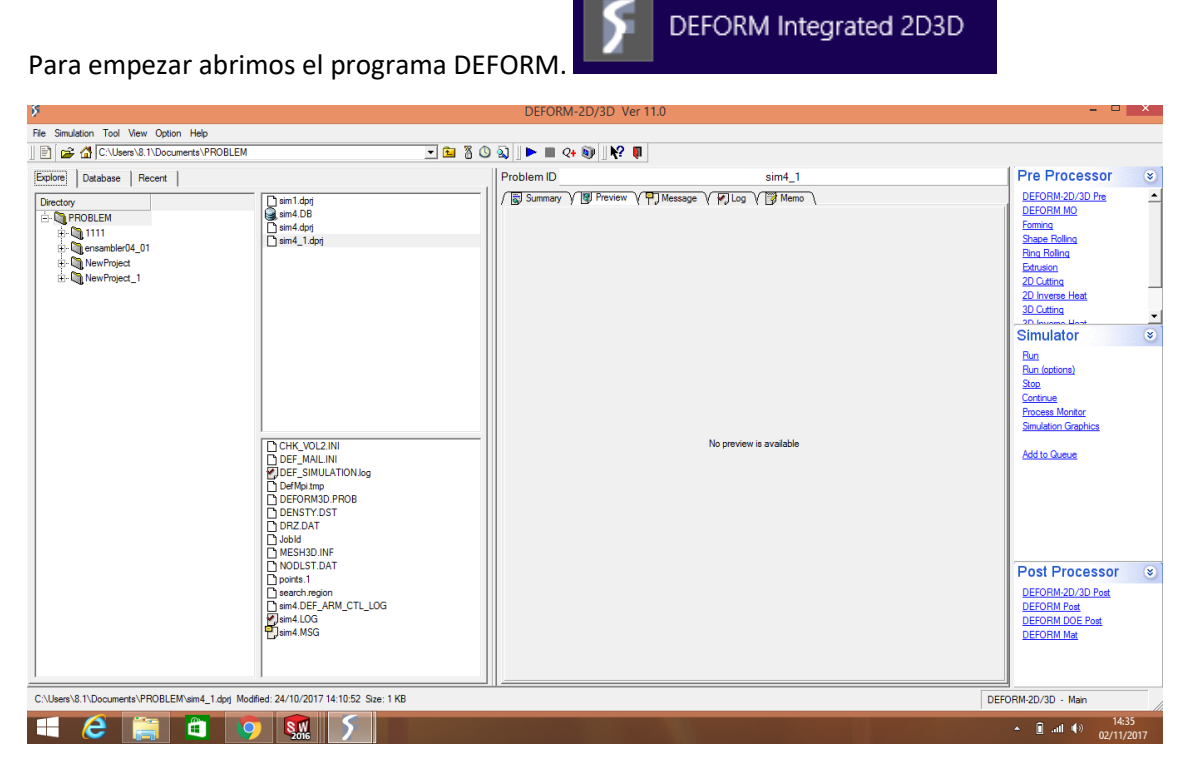

Posteriormente se elige un archivo, creado previamente, donde se guarde nuestra simulación y cada paso generado por el programa.

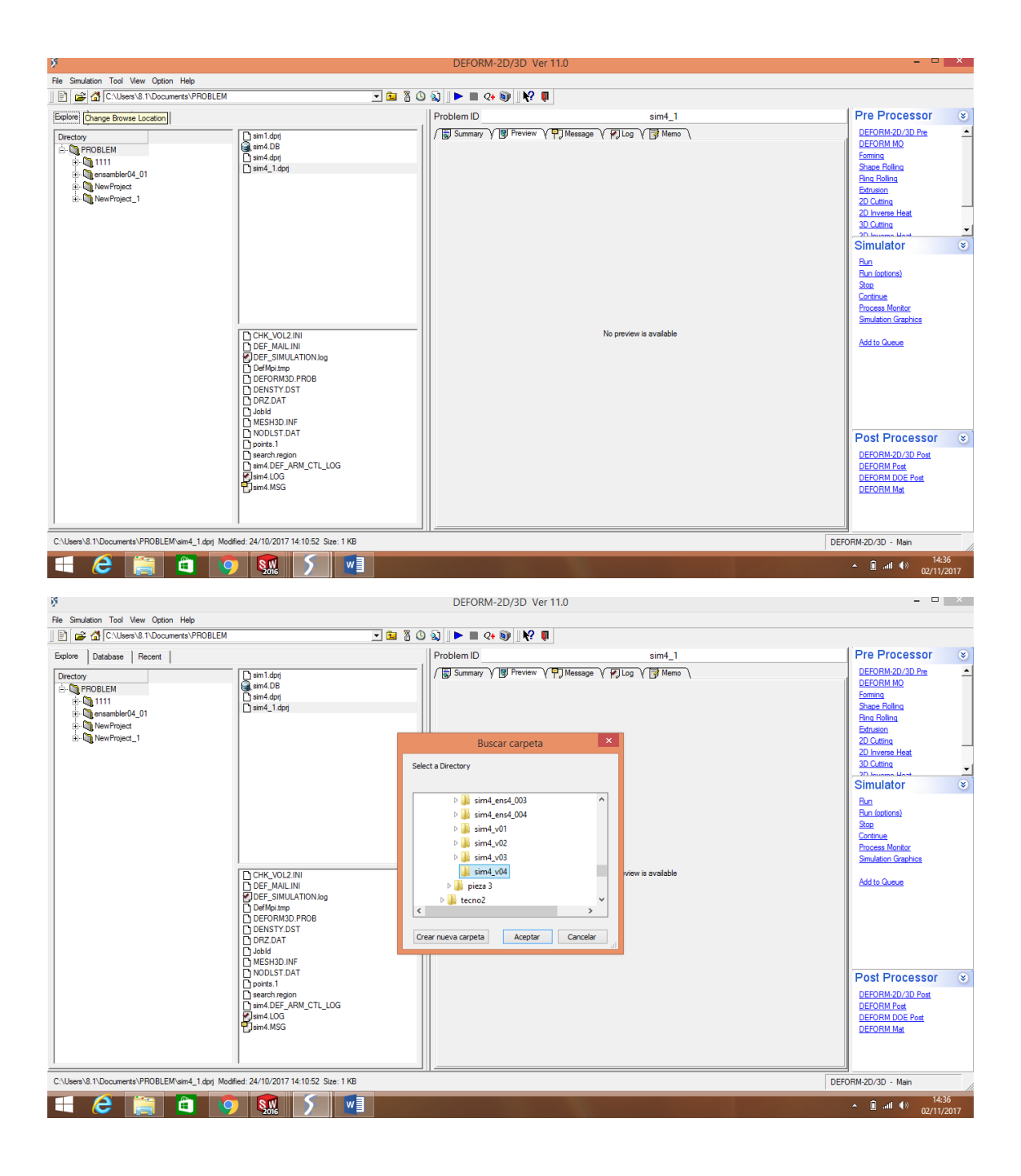

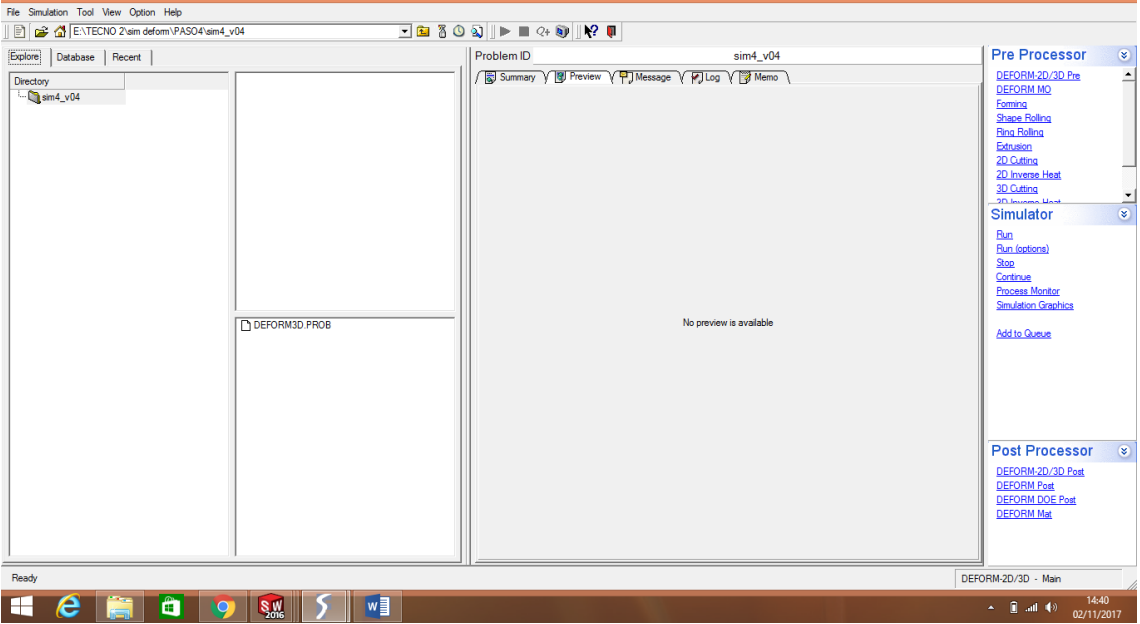

Una vez seleccionada la carpeta, procedemos a generar el problema para nuestra simulación.

Guardamos nuestro problema con el nombre deseado, es recomendable poner secuencia de números dado que se realizaran múltiples simulaciones.

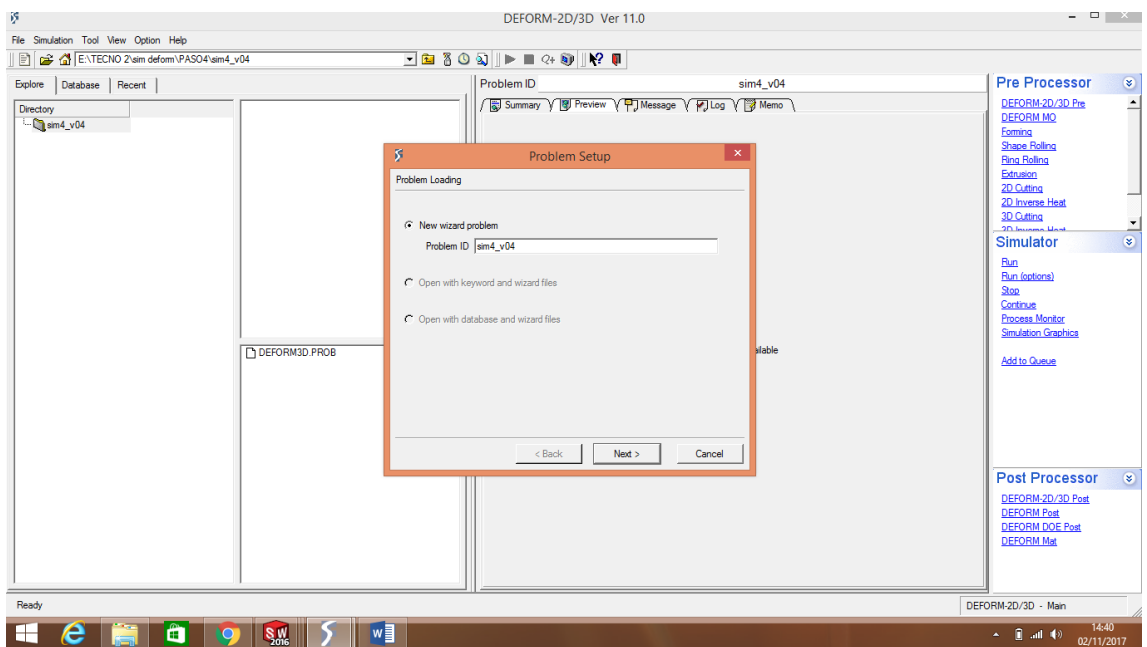

Presionamos "Continuar", y nos aparecerá una ventana nueva donde podremos generar y realizar las modificaciones necesarias para la simulación.

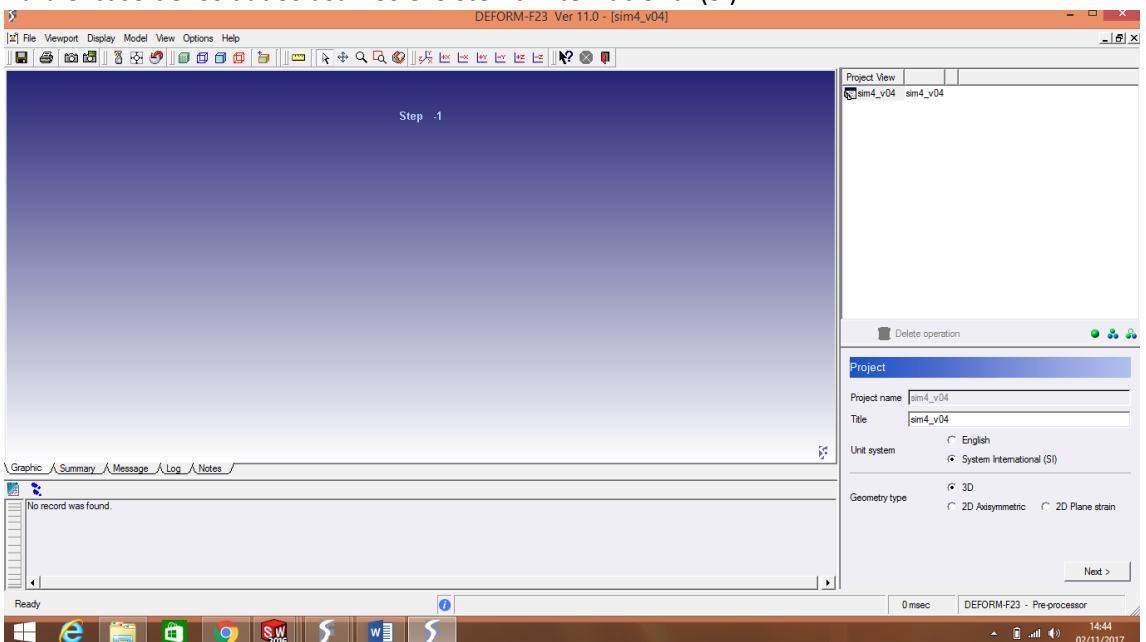

### Para el caso de los dados usamos el Sistema Internacional (SI).

Guardamos nuestra operación, y presionamos "continuar".<br>DEFORM-F23 Ver11.0 - [sim4\_v04]

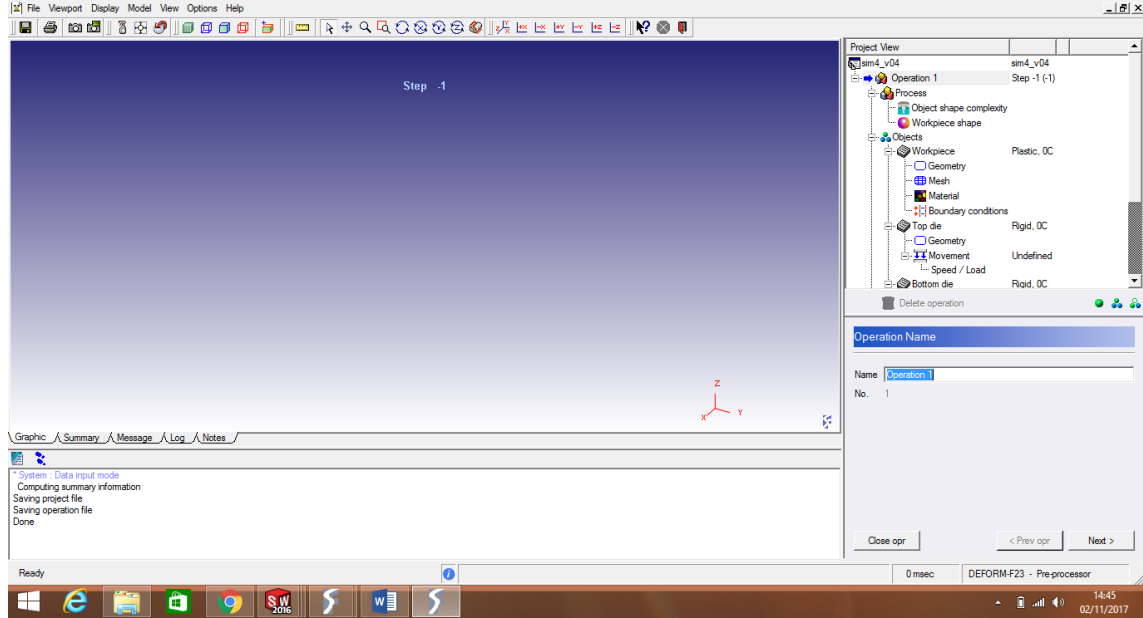

Por consiguiente, nos aparecen opciones para el tipo de proceso. Para los dados se eligio el forjado en frío.

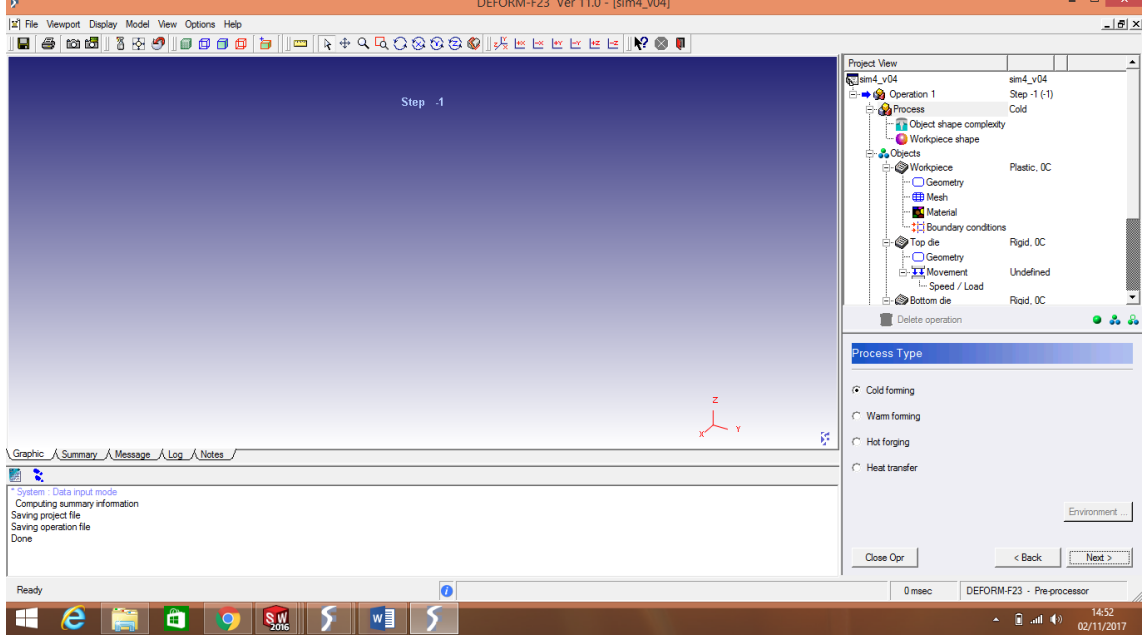

Luego de debe elegir la complejidad y exactitud, ambas referentes a la simulación.

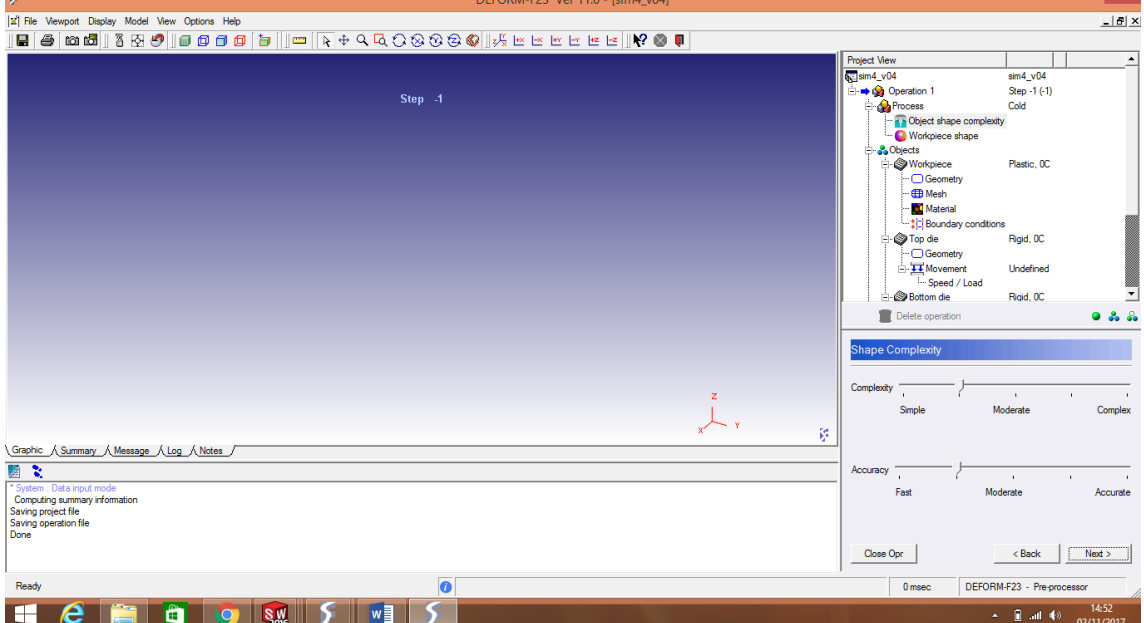

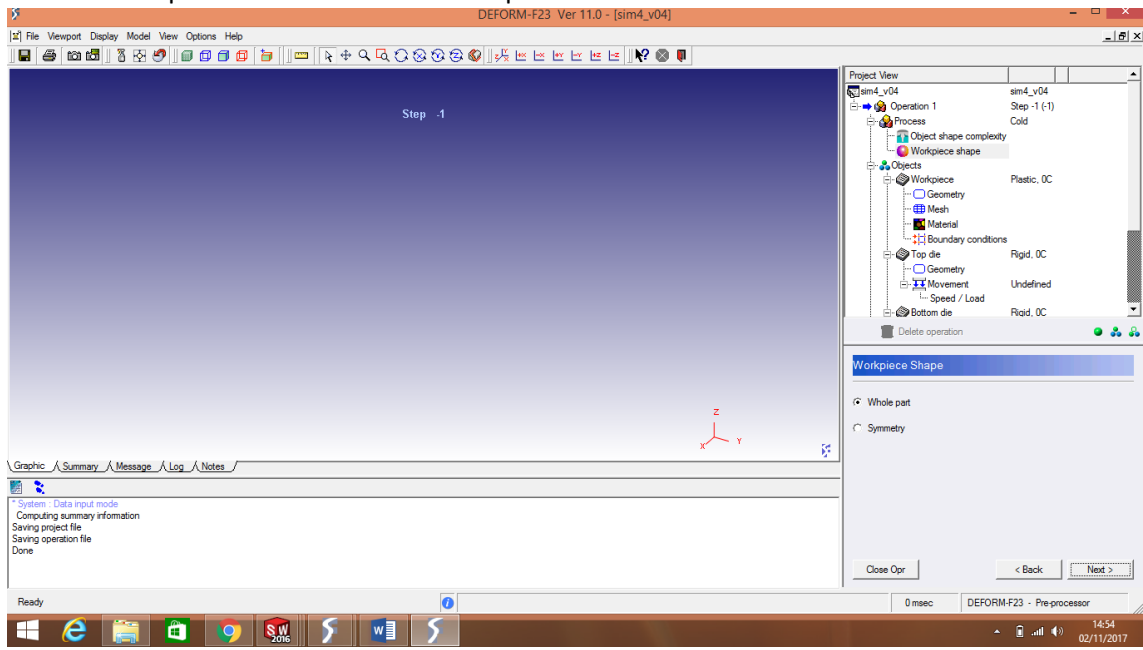

La siguiente opción es seleccionar la forma de la pieza de trabajo (tocho), la opción seleccionada para los dados es "toda una parte".

A continuación se selecciona el número de piezas, para los dados elegimos una pieza de trabajo y dos elementos adicionales.

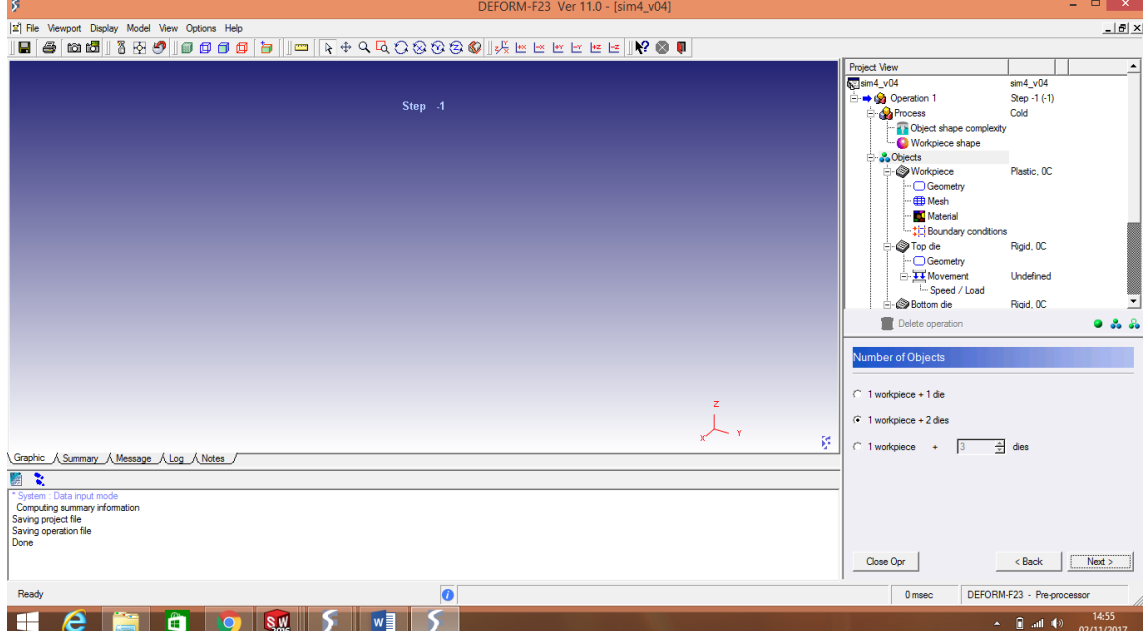

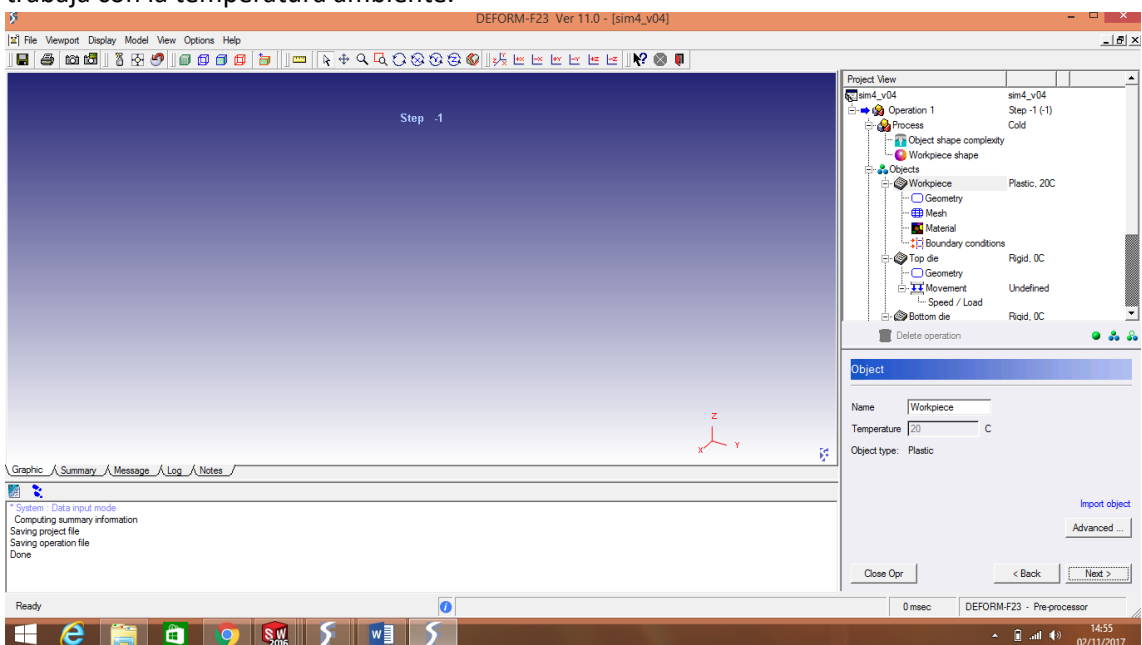

La primera pieza a exportar es la de trabajo, como seleccionamos el trabajo de forja en frío se trabaja con la temperatura ambiente.

Importamos la pieza con la opción "importar geometría".

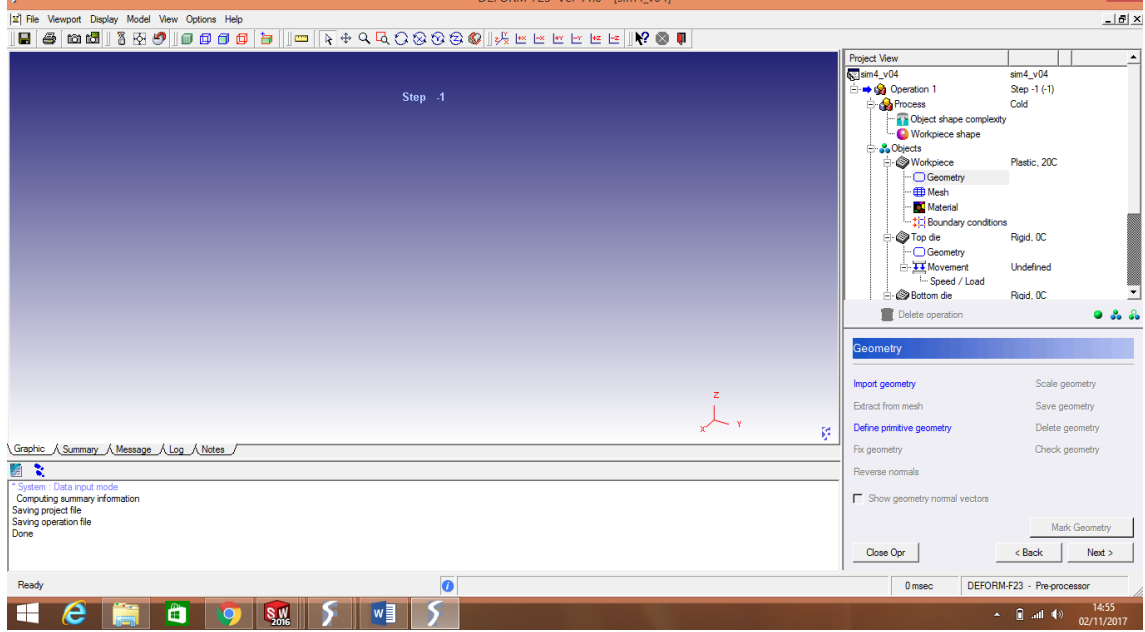

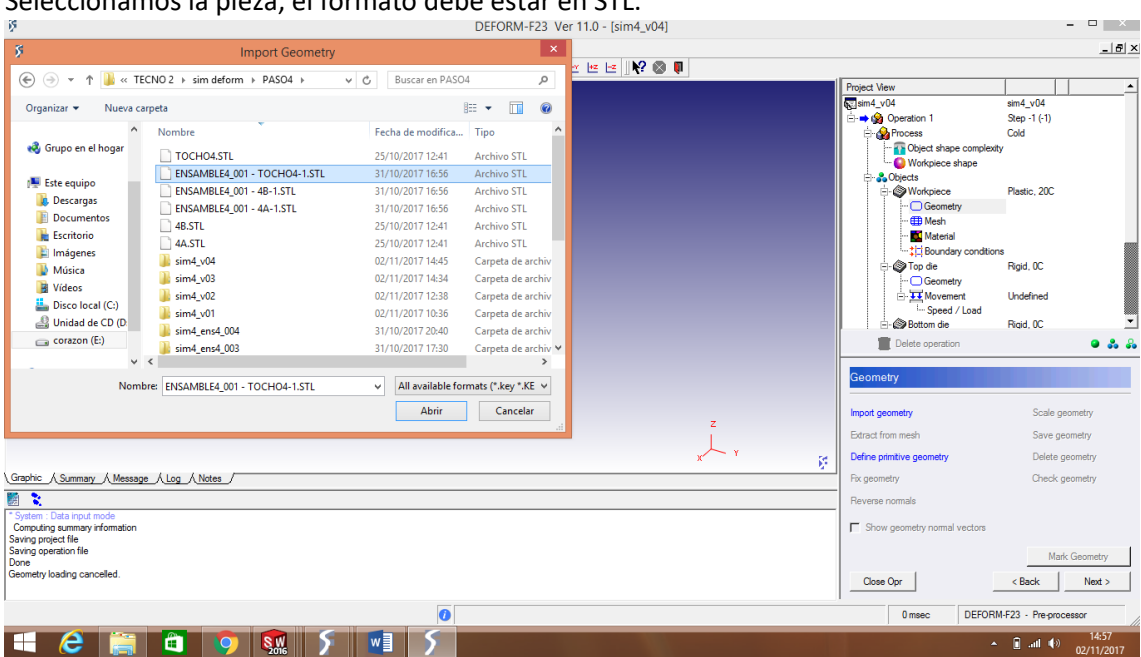

Seleccionamos la pieza, el formato debe estar en STL.

Posteriormente generamos la malla de divisiones de la pieza de trabajo, eligiendo el número de elementos en los que se dividirá, mientras mayor sea el número de divisiones, se tendrá mejor exactitud en la división.

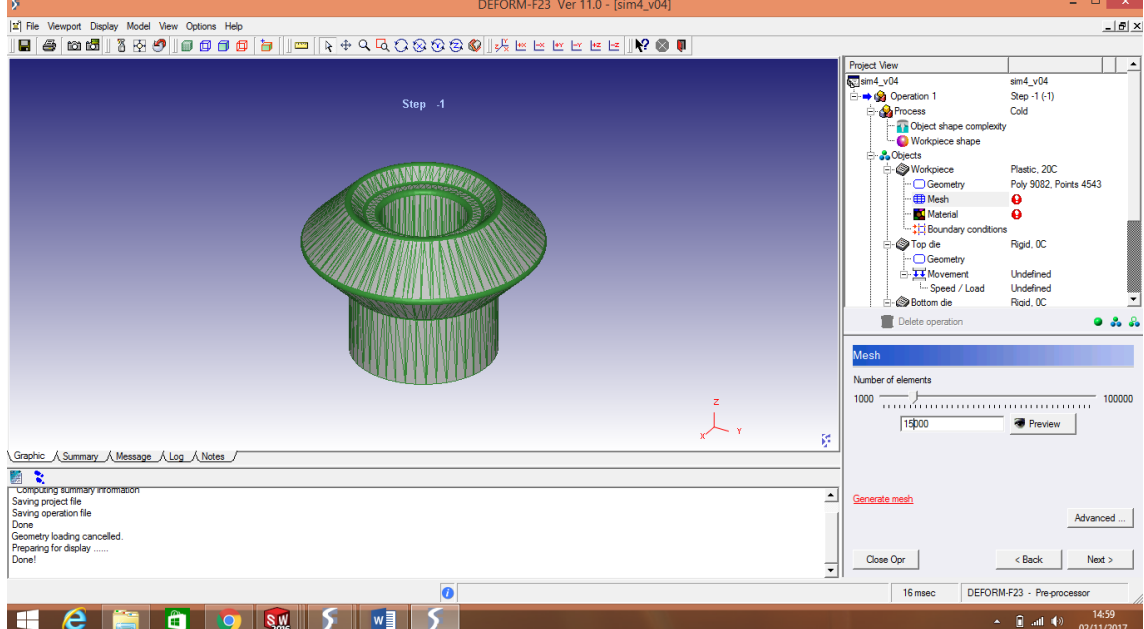

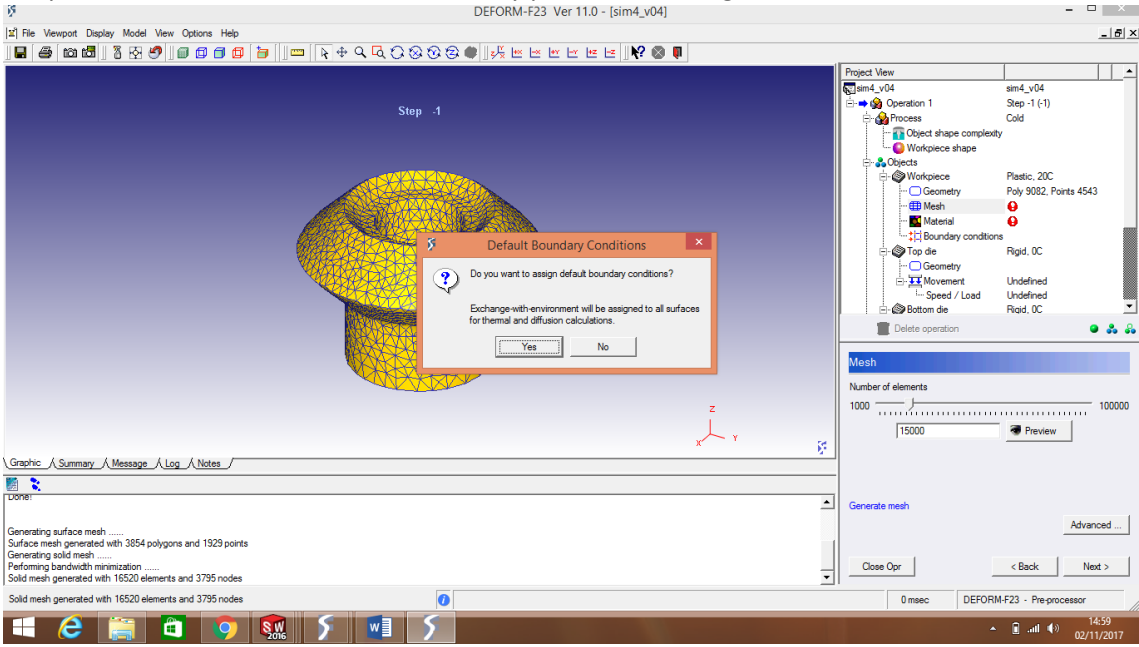

## Aceptamos las condiciones seleccionadas, y presionamos "siguiente".

El programa nos nuestra el número de elementos en los que se encuentra dividida la pieza de trabajo, presionamos "siguiente".

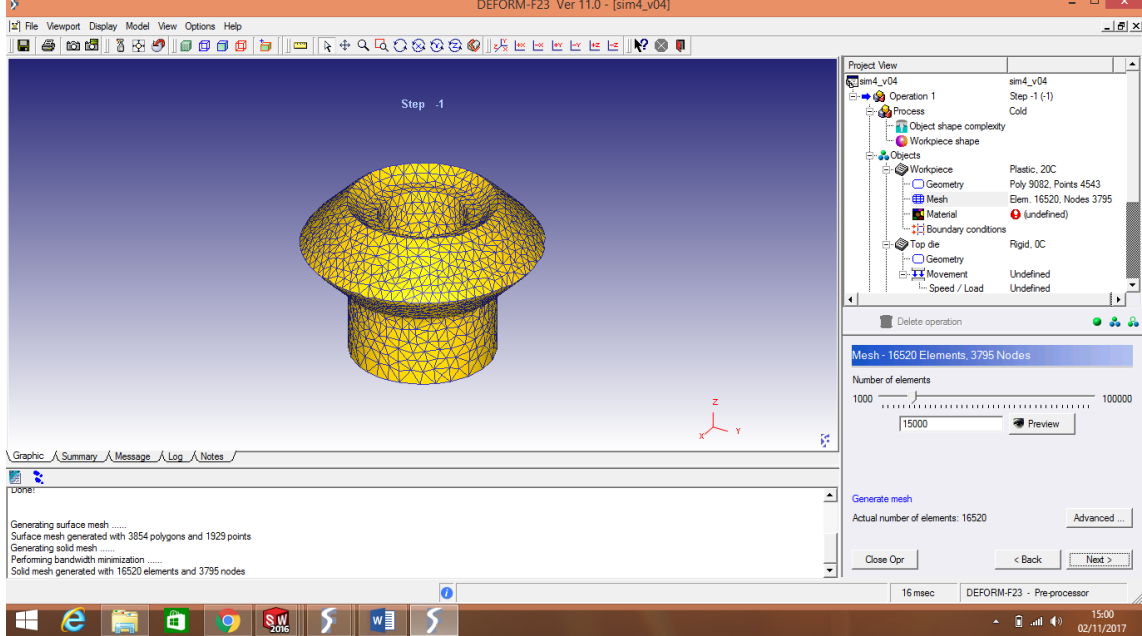

## Procedemos a la importación del material.

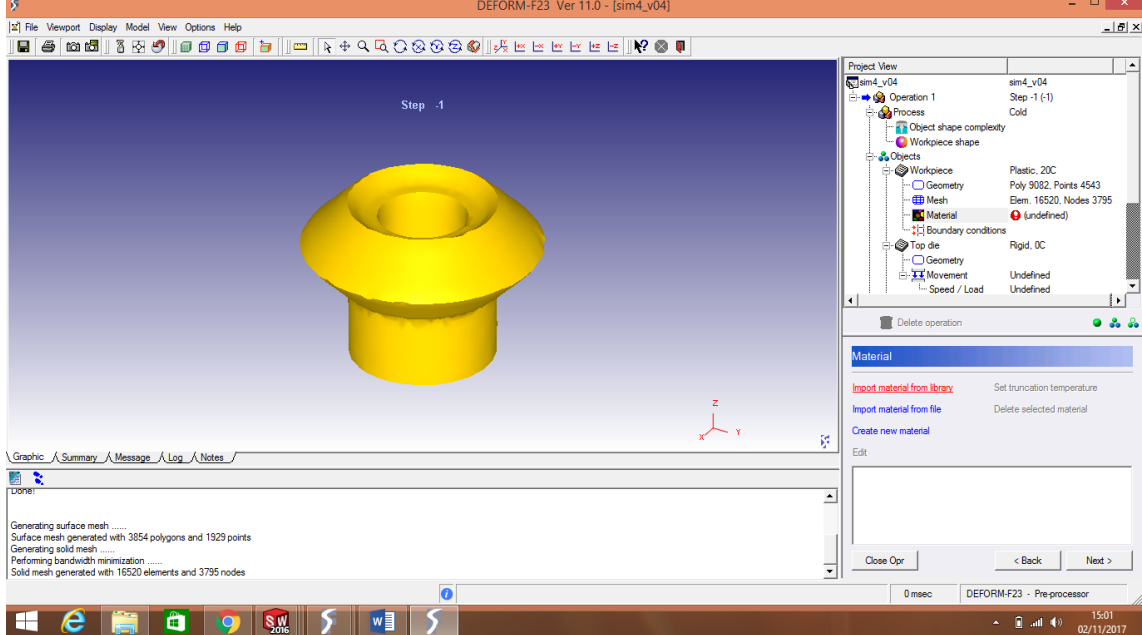

### Para los dados seleccionamos un acero 1015.

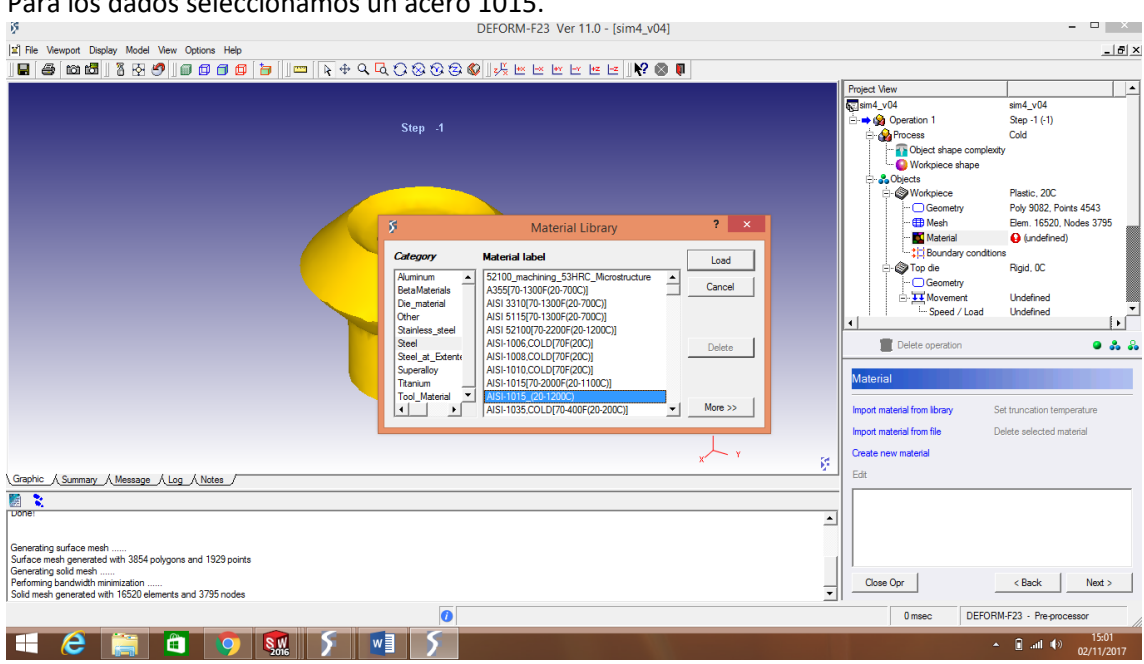

El material elegido se muestra en la ventanilla, directamente con el nombre de la norma, presionamos "siguiente".

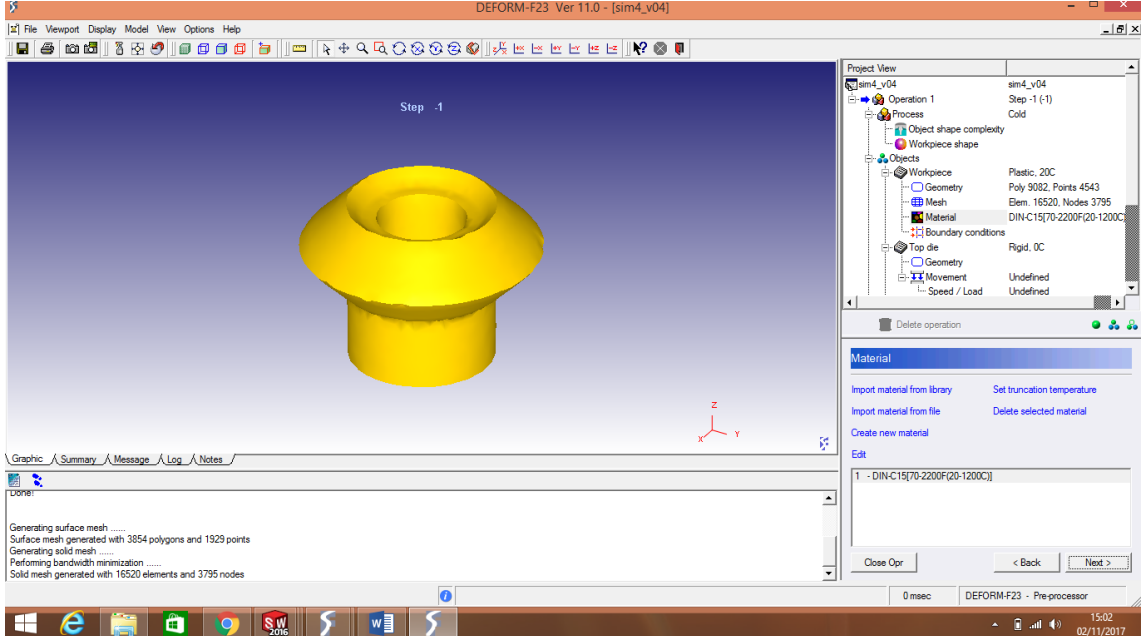

En el cuadro siguiente nos pide la velocidad de trabajo, y la dirección en la que se desplazara la pieza, se debe jugar con las velocidades para encontrar la adecuada, es por eso que se realizan varias simulaciones. El eje de trabajo de los dados es el eje "z".

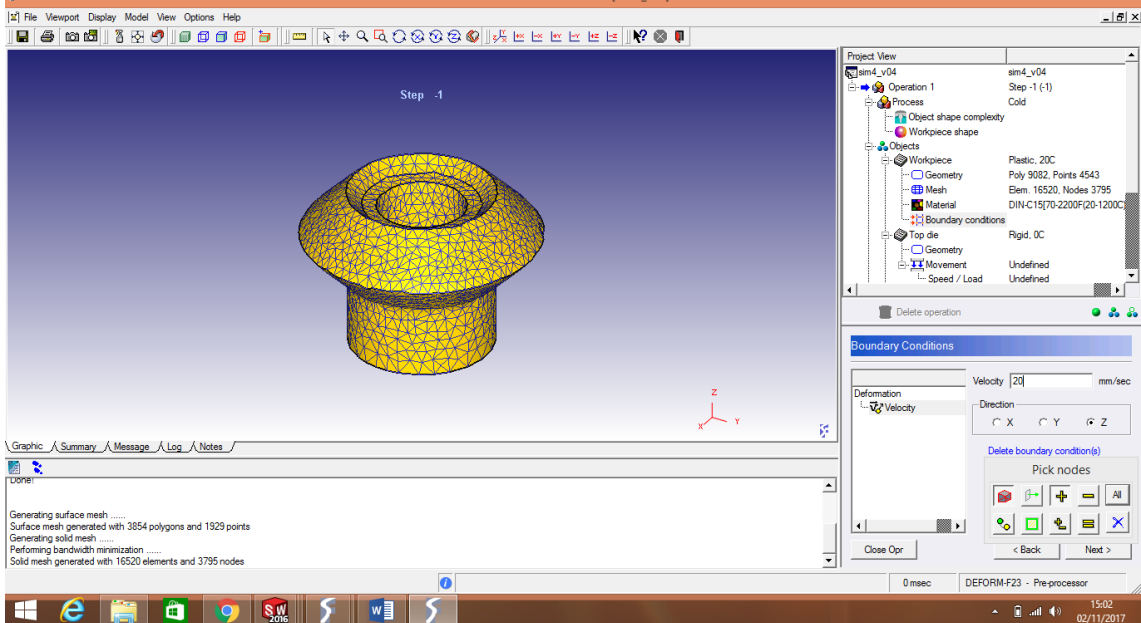

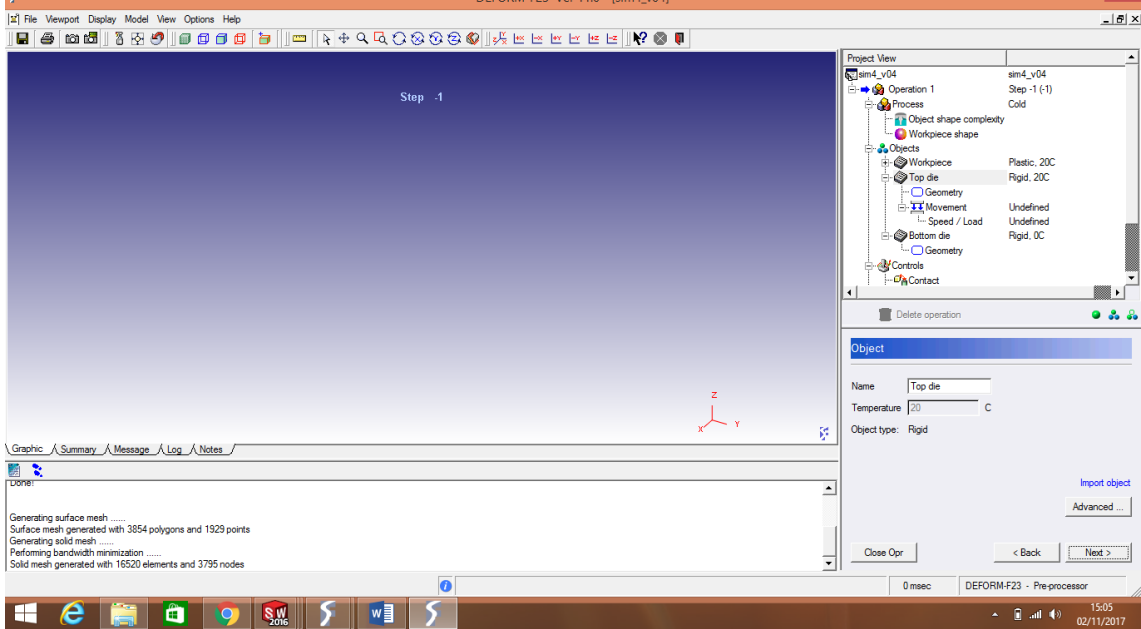

# A continuación se elige la pieza superior para el forjado, se puede cambiar el nombre si desea.

## Realizamos la importación en formato STL.

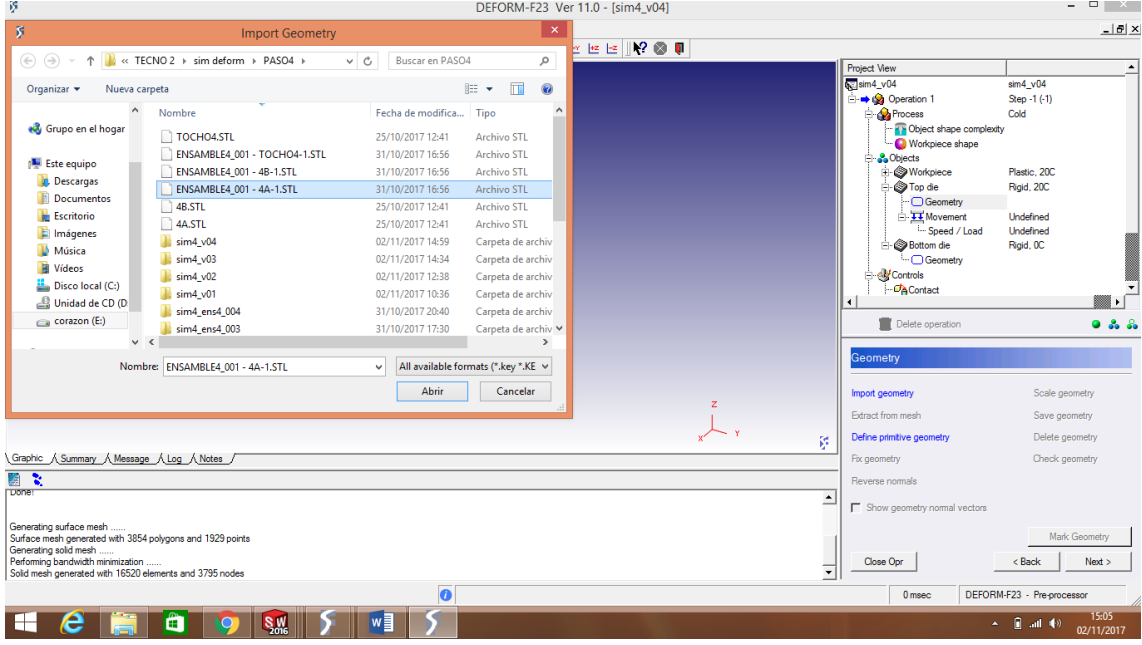

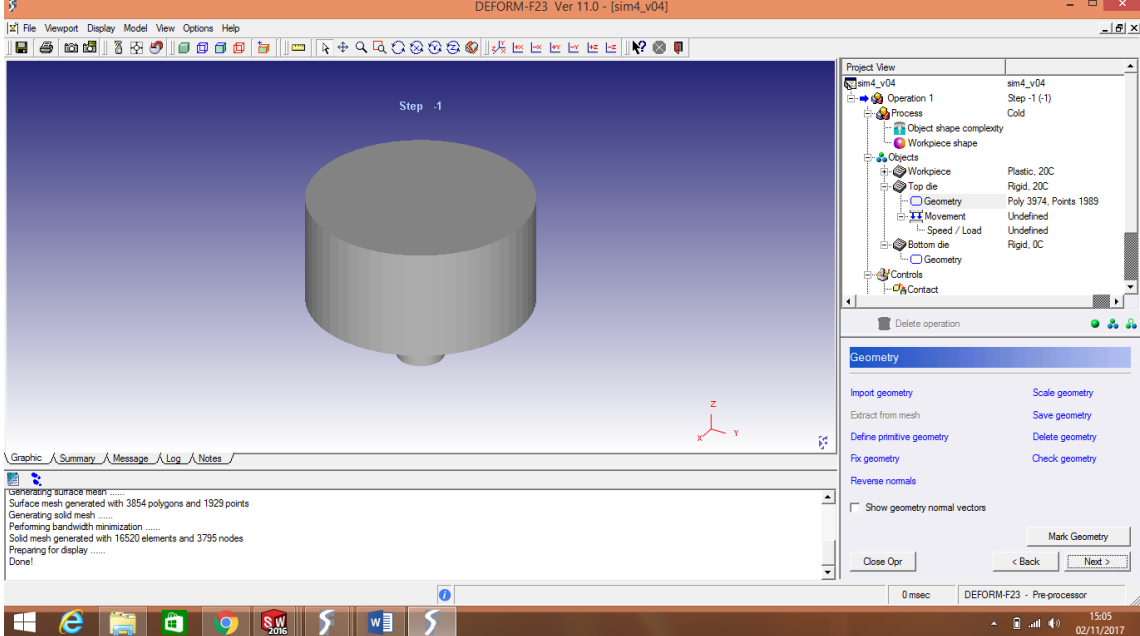

### La pieza importada se nos muestra en la pantalla, esta será la pieza móvil de la simulación.

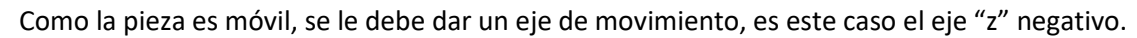

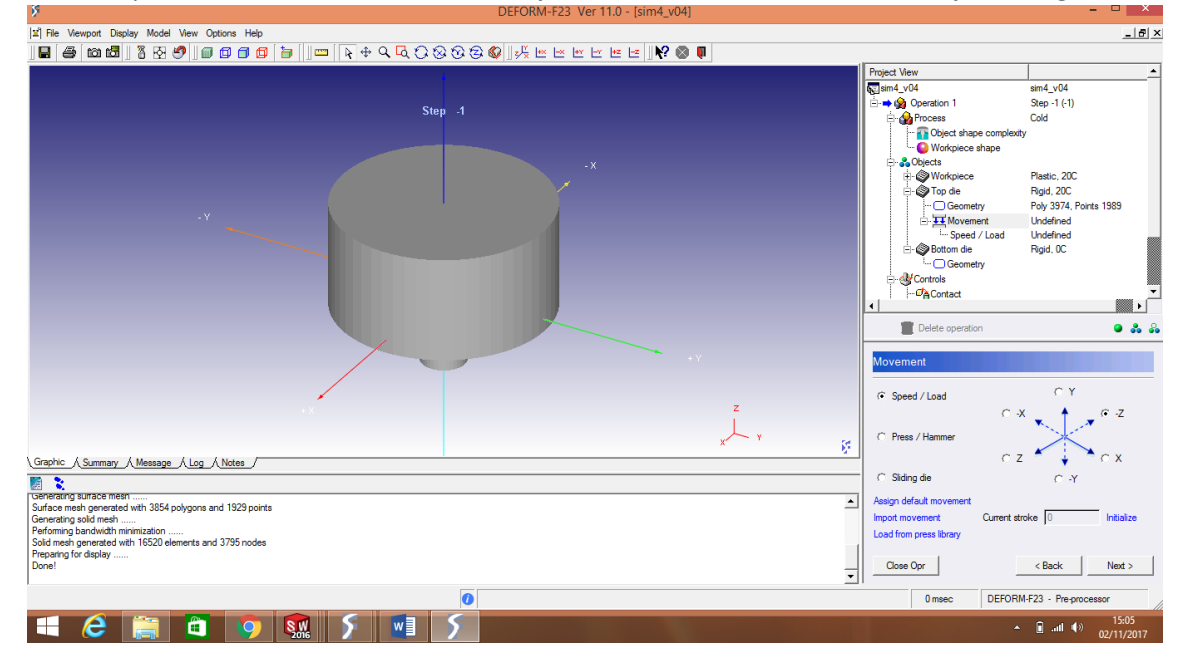

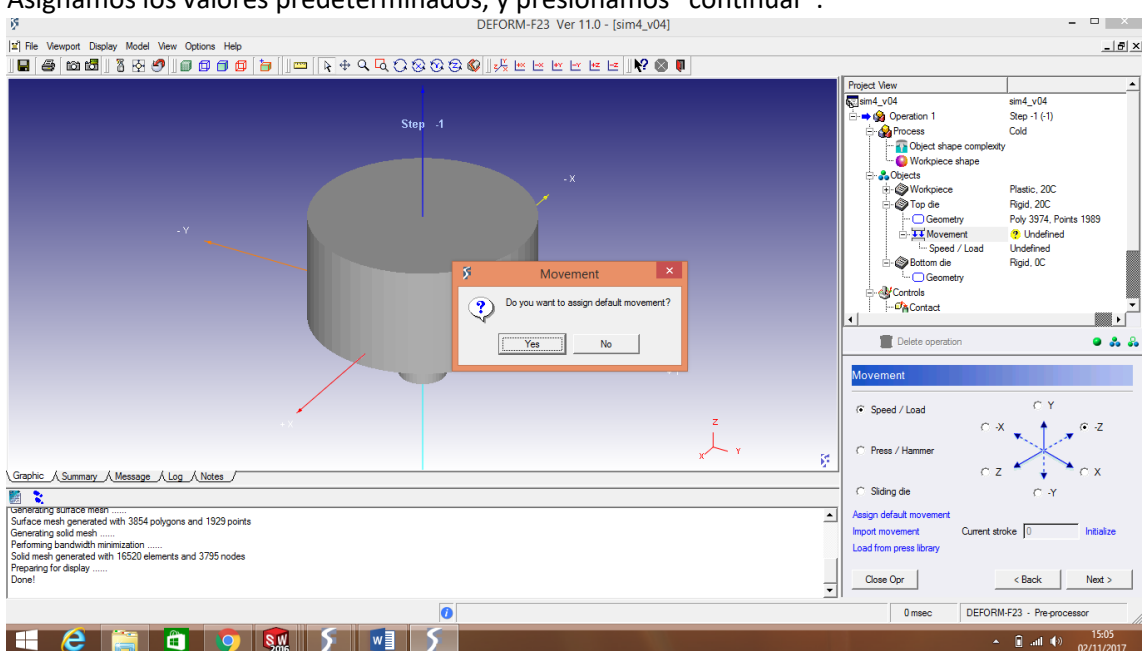

## Asignamos los valores predeterminados, y presionamos "continuar".

Procedemos a asignar la velocidad de movimiento de la pieza.

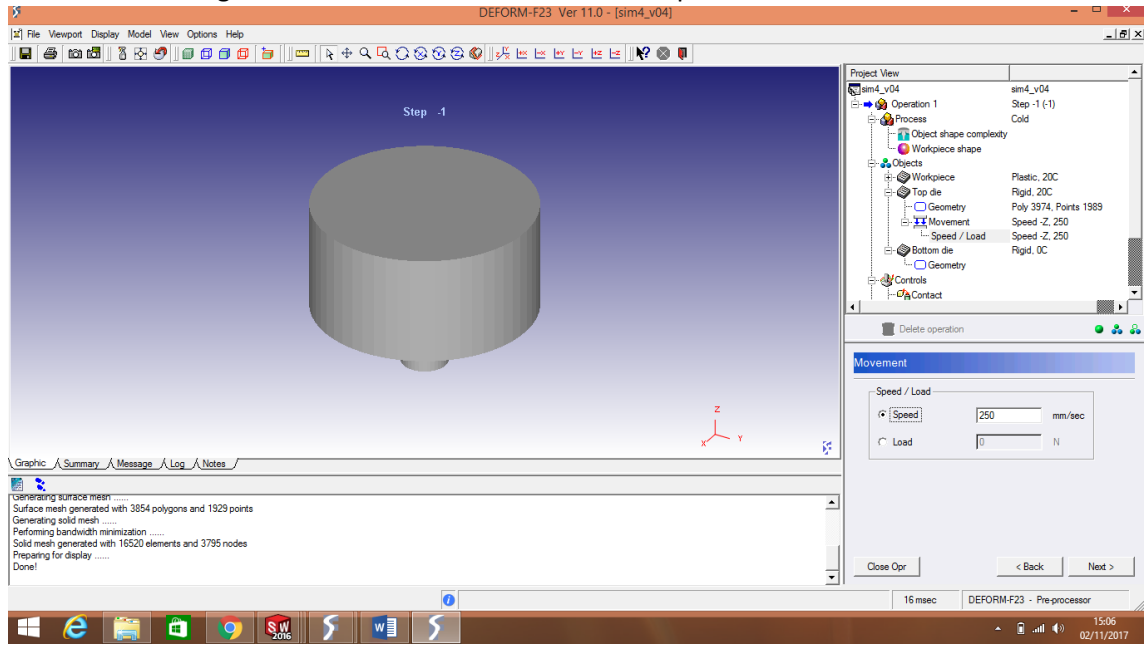

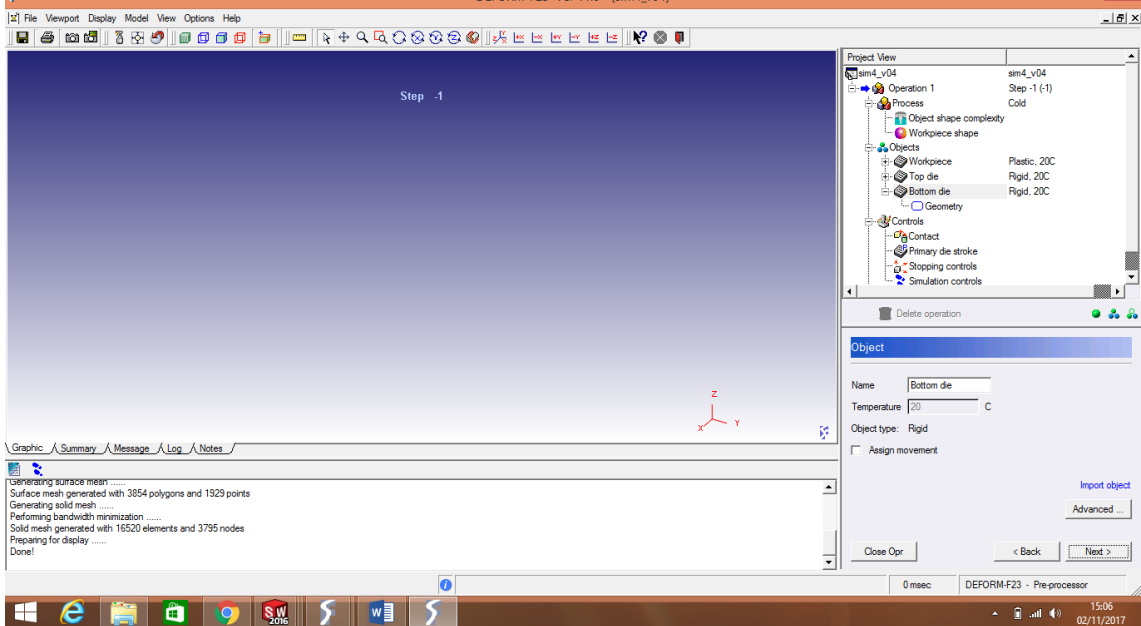

# El paso siguiente es la importación dela pieza inferior, se puede cambiar el nombre si se desea.

## Realizamos la importación en formato STL.

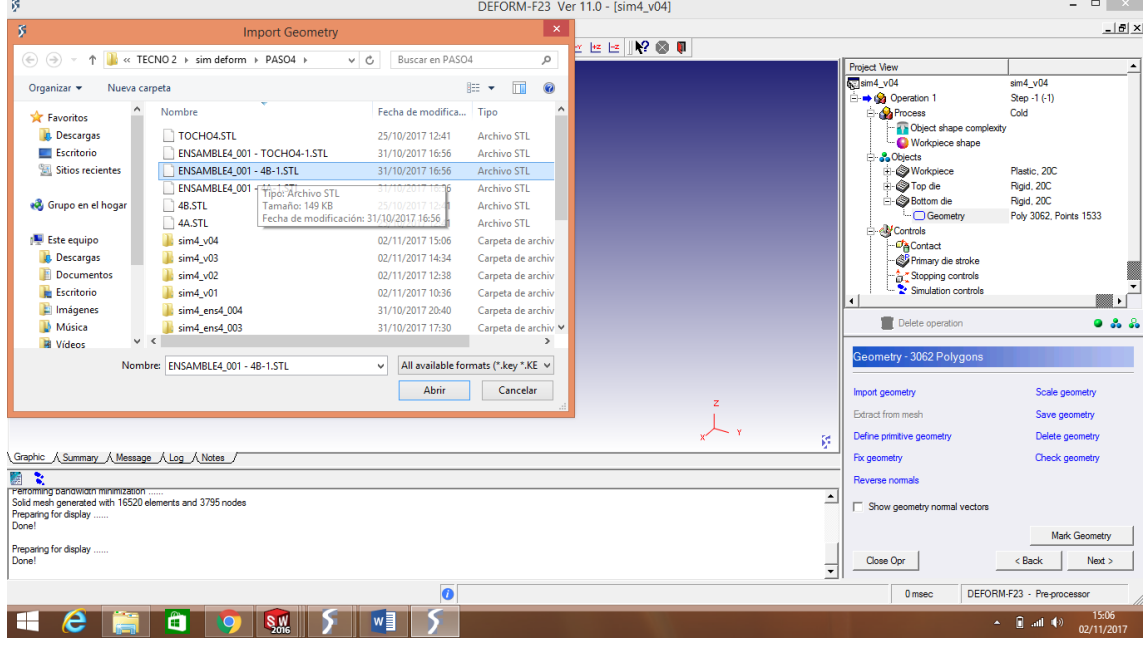

Una vez realizada la importación, se muestra la pieza con la posición que tendrá en el desarrollo de la simulación, esta pieza es fija.

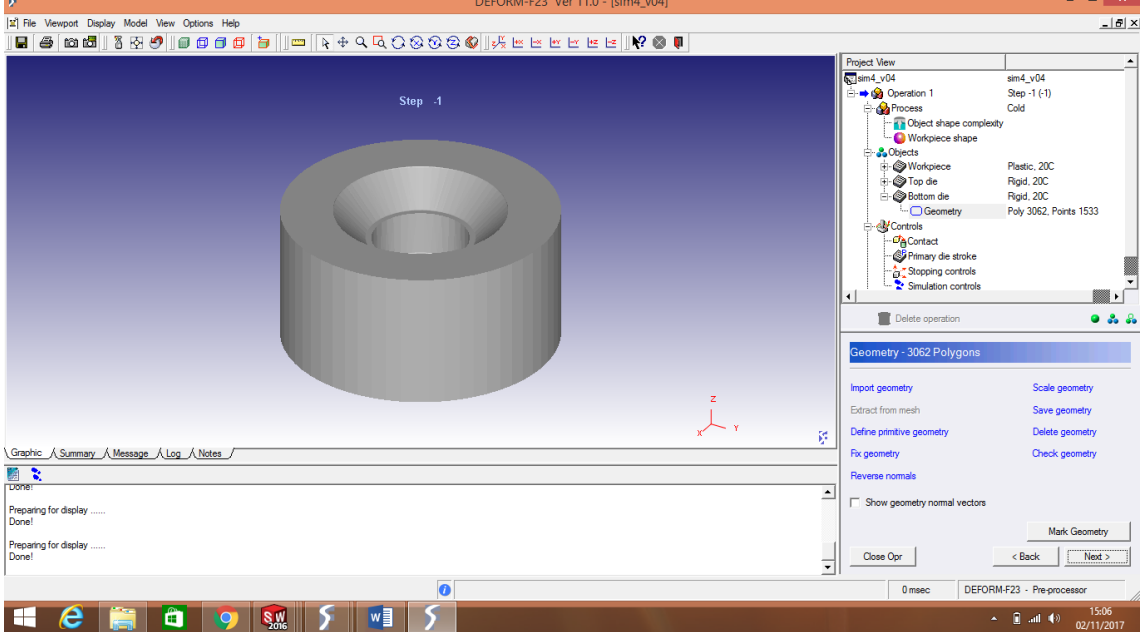

Luego de presionar "siguiente", la pantalla nos muestra la pieza de trabajo más la pieza superior e inferior, y la posición que ocuparan.

Es por esta razón que se recomienda trabajar con un ensamble, caso contrario se tendría que acomodar la posición de las piezas con el programa, lo cual quitaría exactitud y precisión.

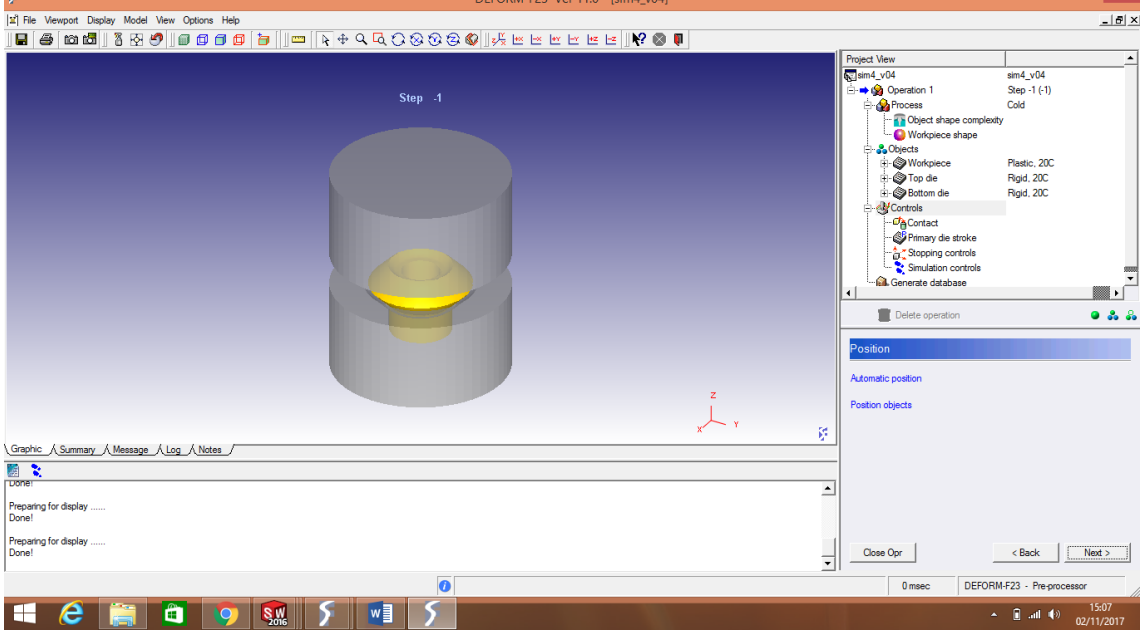

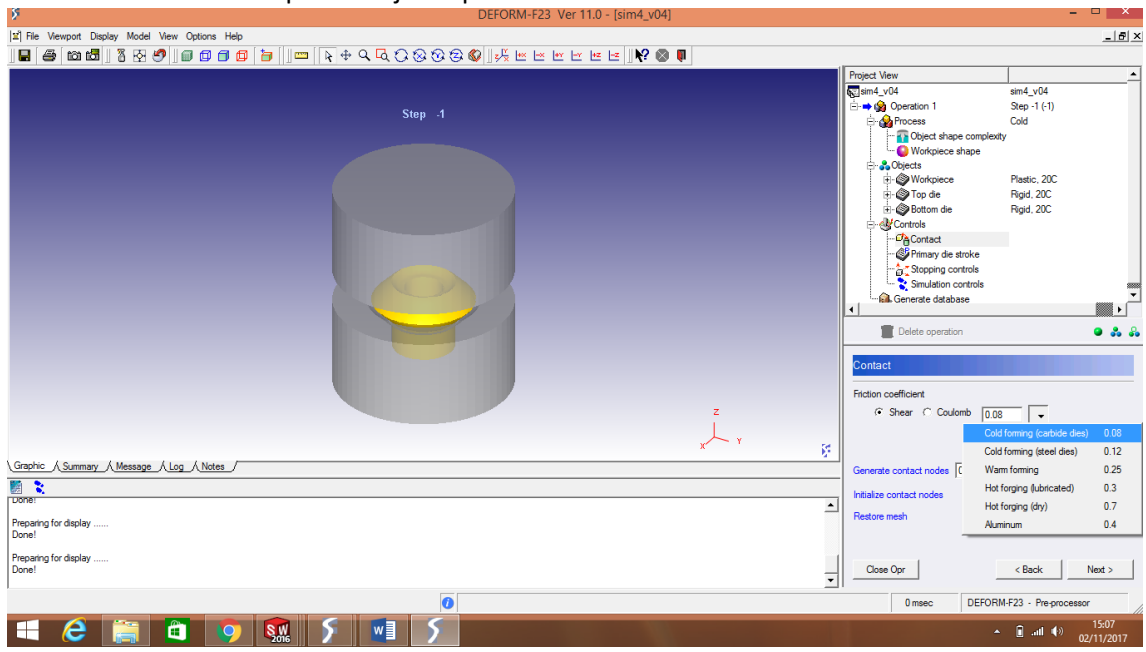

El paso siguiente consiste en seleccionar el coeficiente de fricción, el programa proporciona valores de acuerdo al tipo de forjado que se está realizando.

Los nodos de contacto son generados por el programa mismo, presionando el icono del sombrerito verde.

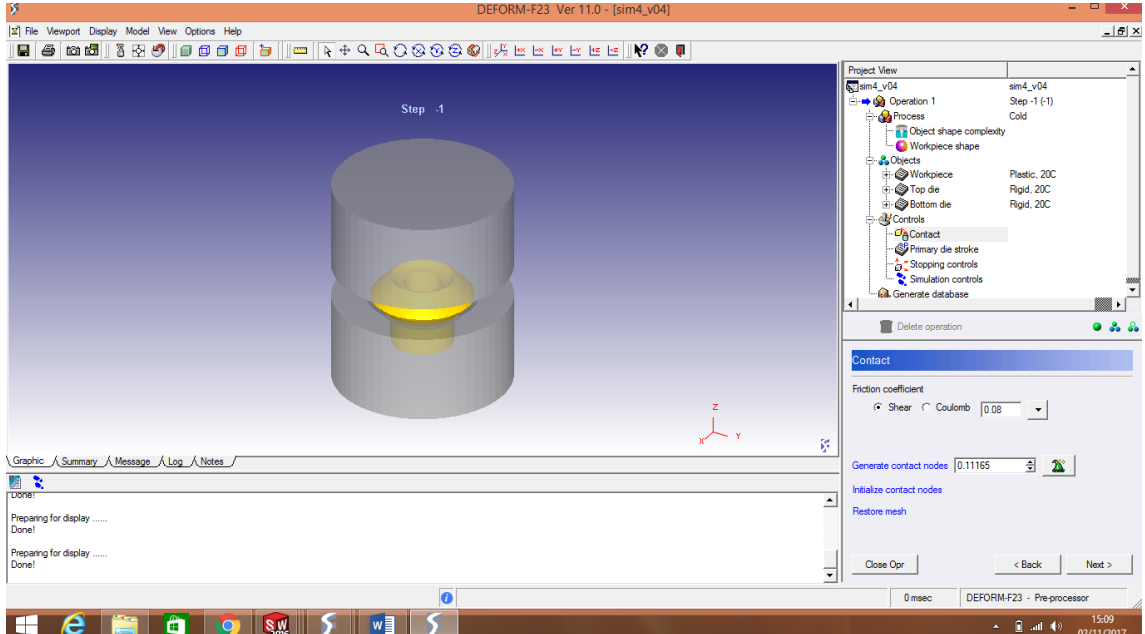

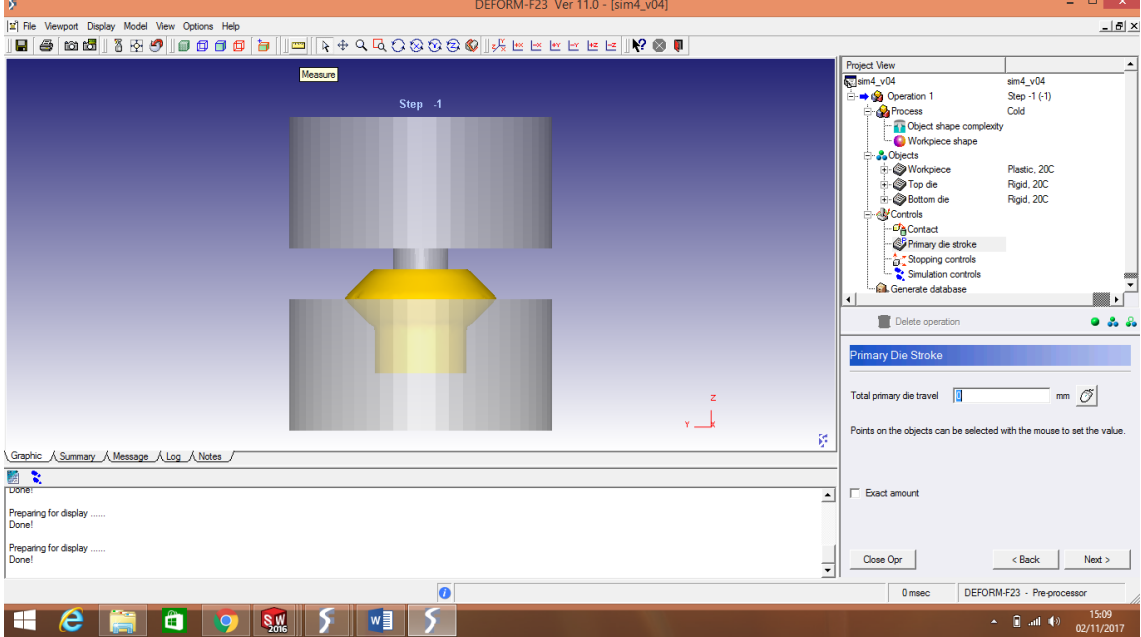

### A continuación, se debe elegir la opción de "medir" (regla amarrilla).

Esto para conocer la distancia entre la pieza superior y la pieza inferior, que es la que se coloca la opción de "total primary die travel". Presionamos "continuar".

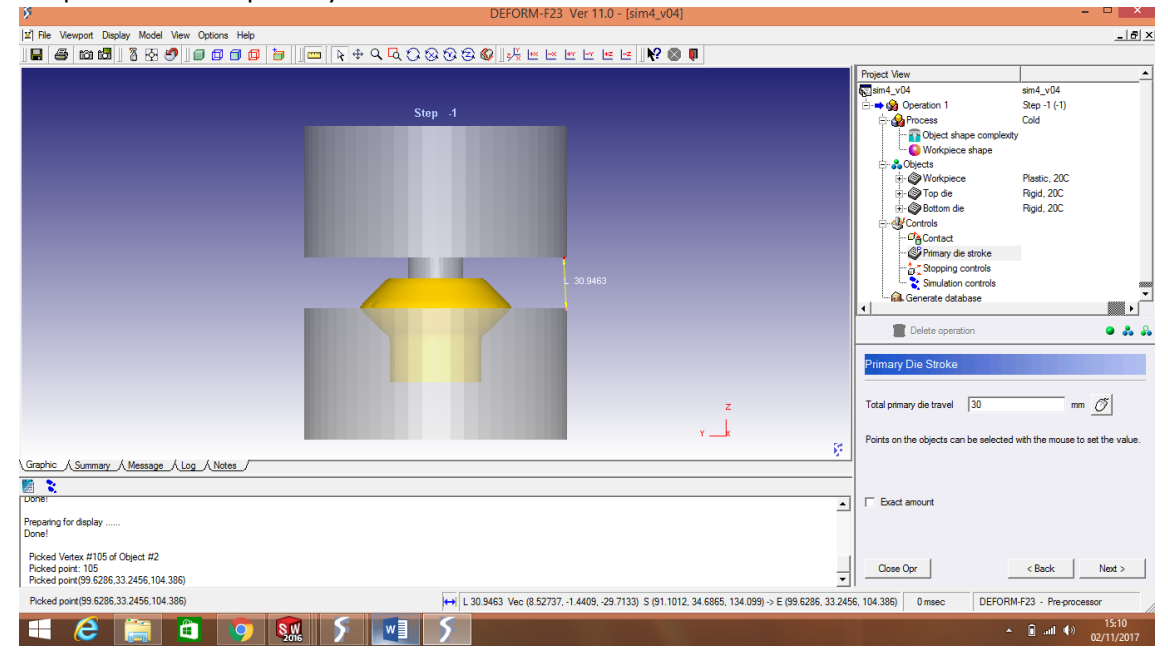

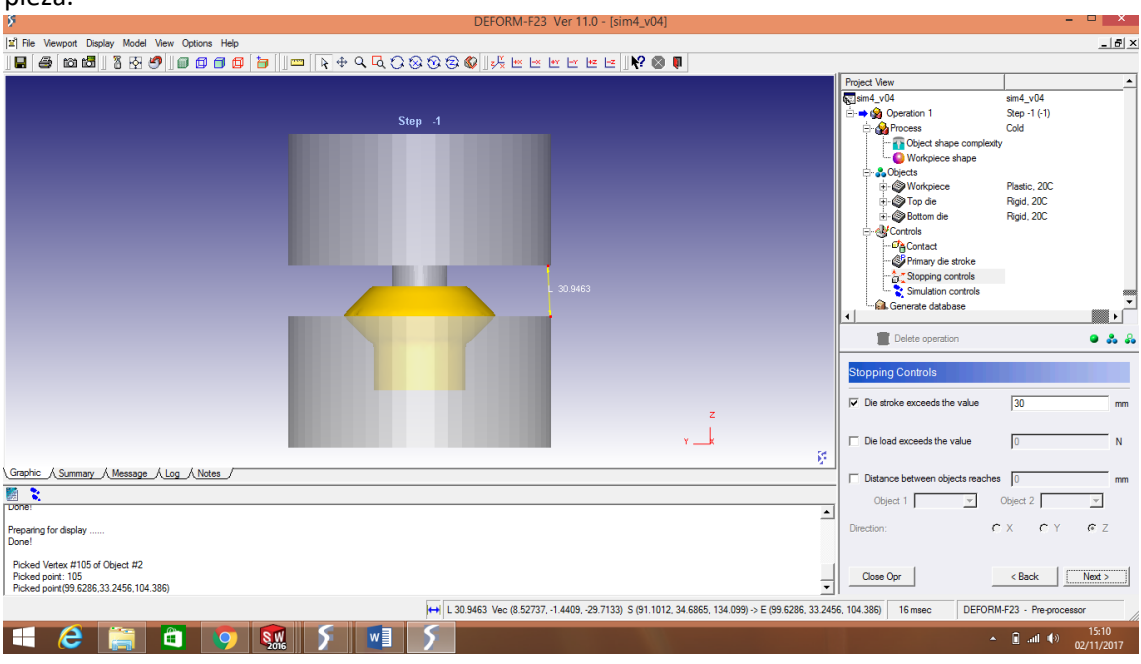

Marcamos la primera opción y nos aparecerá un valor, que es el valor que la carrera de la pieza.

Posteriormente se debe seleccionar el número de pasos en los que se realizara la simulación y el intervalo entre pasos.

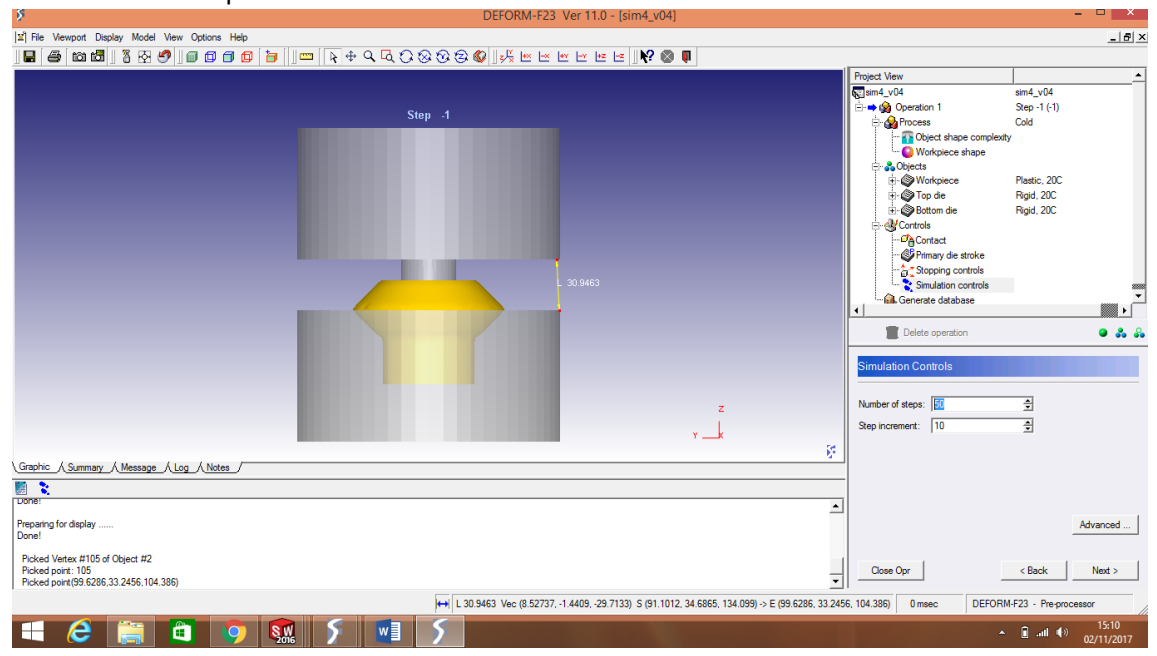

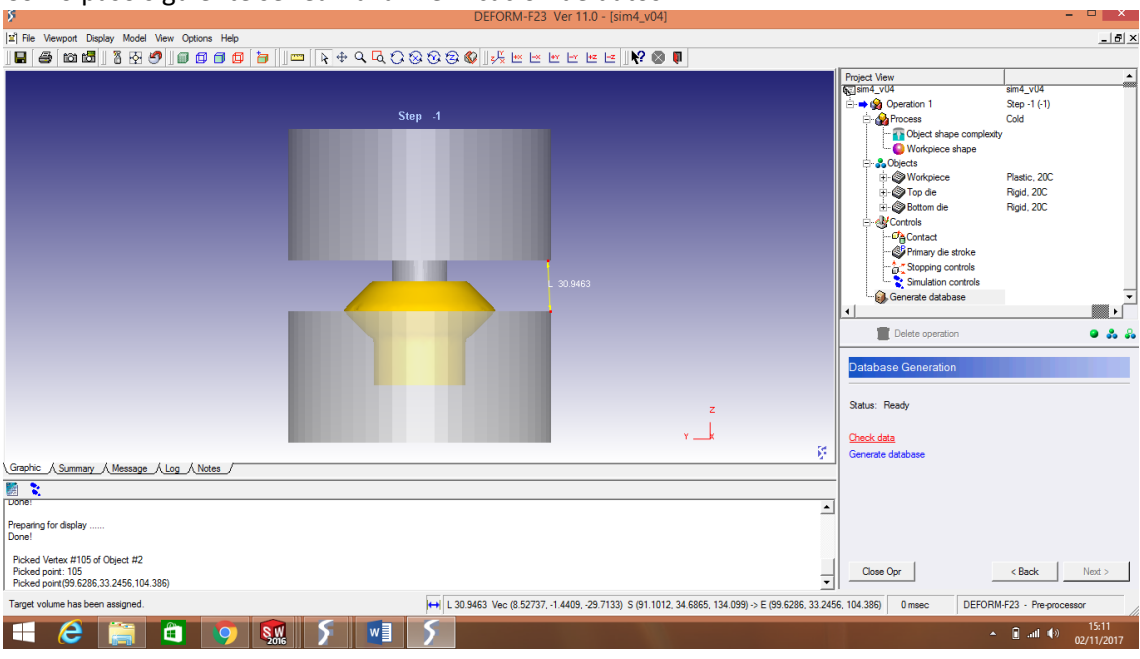

## Como paso siguiente se realiza la "verificación de datos".

# Se "genera la base de datos".

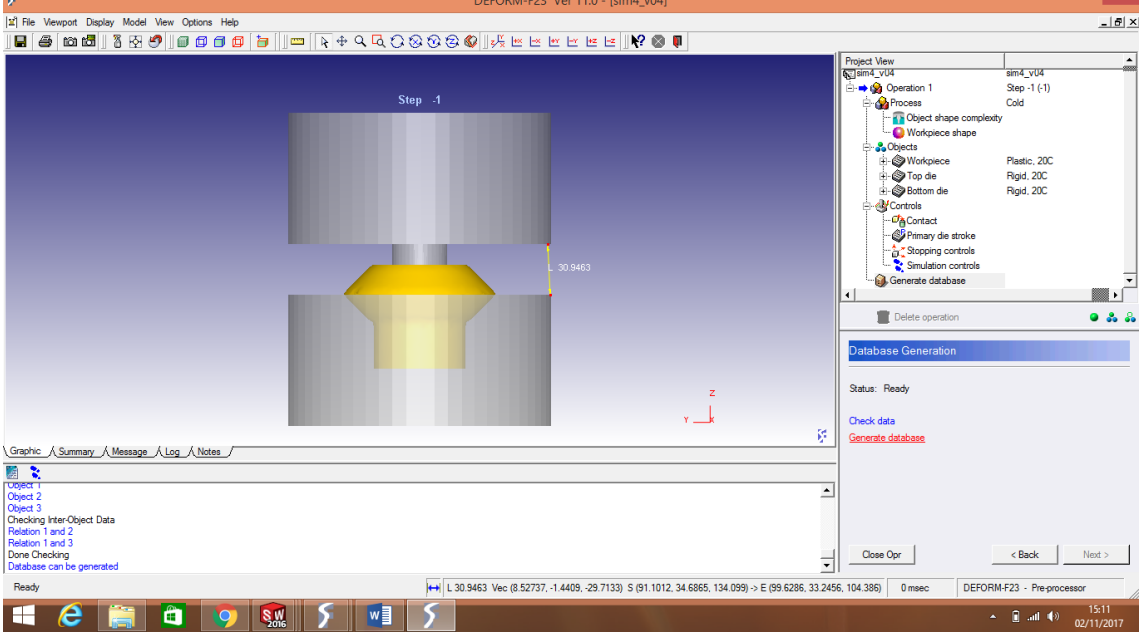

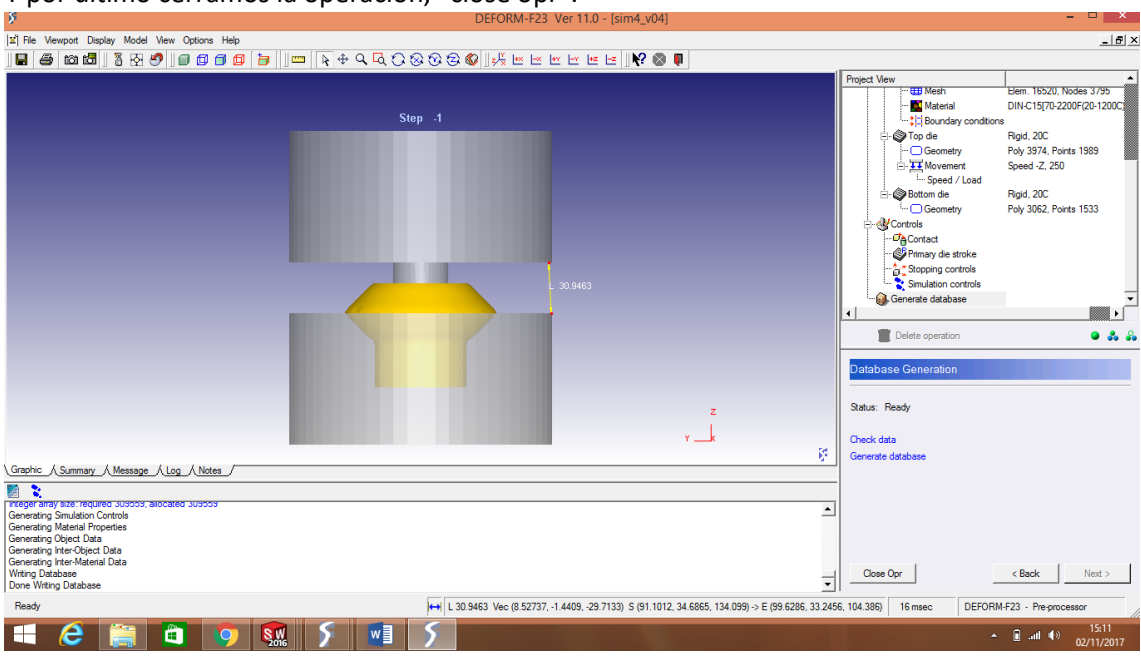

## Y por ultimo cerramos la operación, "close opr".

# Procedemos a encender la simulacion, presionando "switch to simulate".

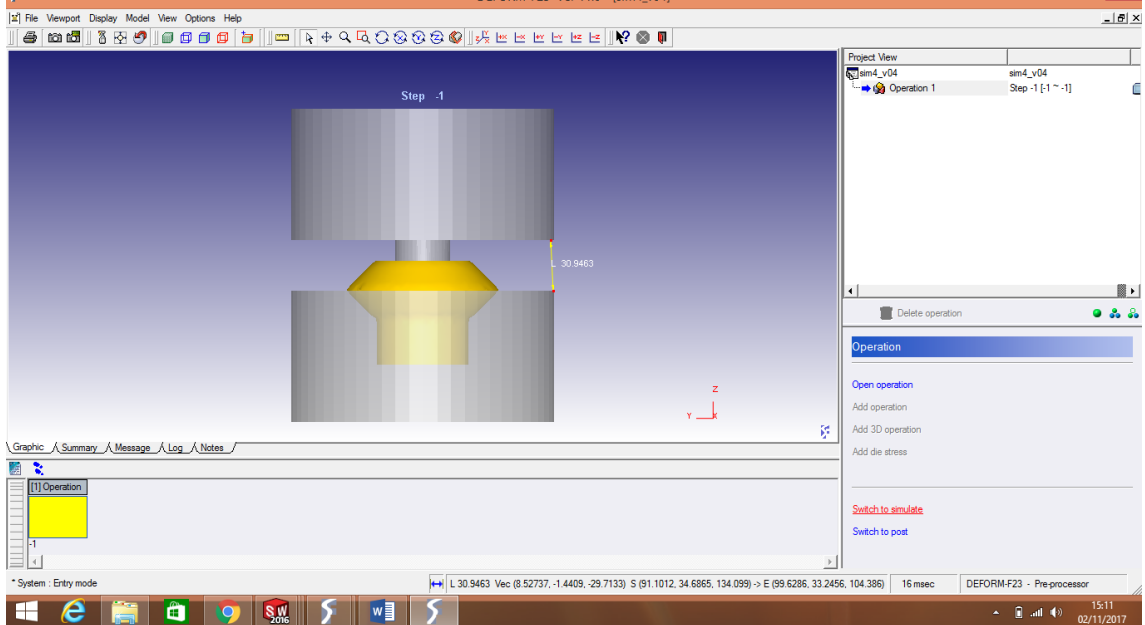

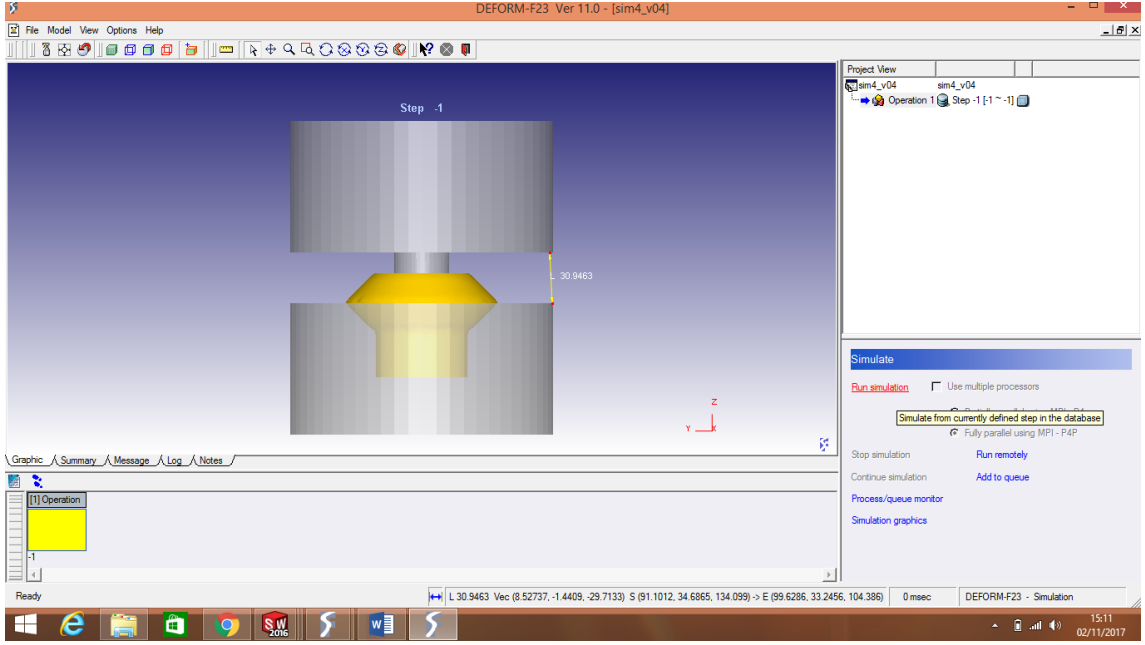

## Por último, hacemos correr la simulación, "run simulation".

Aparecerá un mensaje que dice "la simulación ha sido enviada", presionamos "ok" y con eso dara inicio nuestra simulacion.

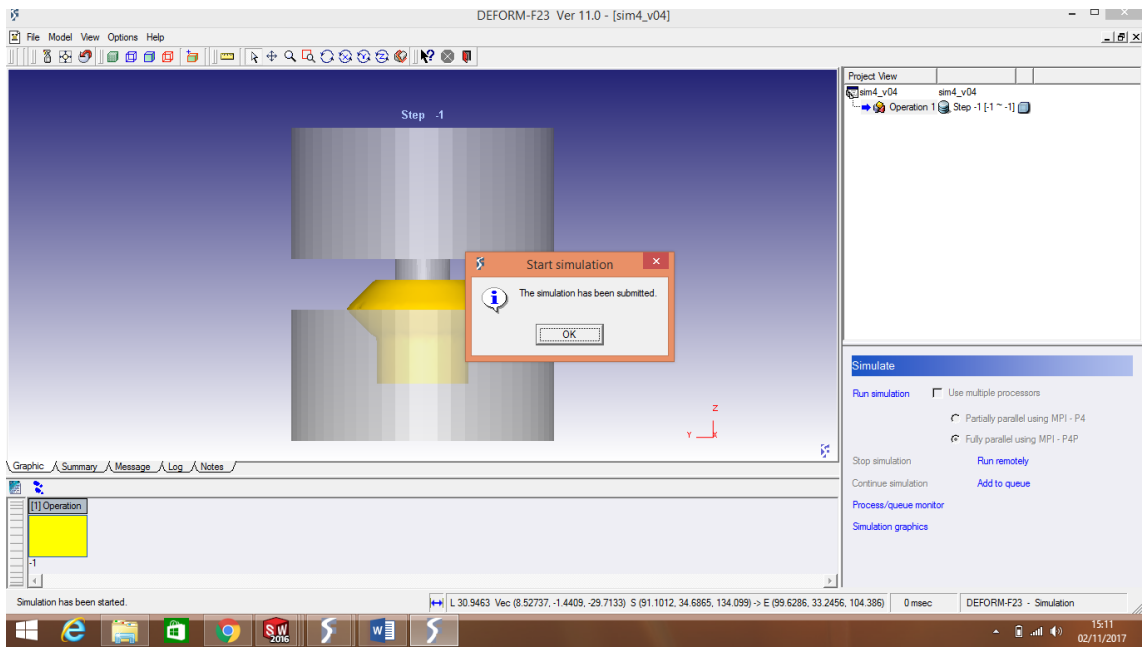

A medida que se desarrolle lasimulacion, podems observar dicho proceso prsionando en la opción de "simulation graphics".

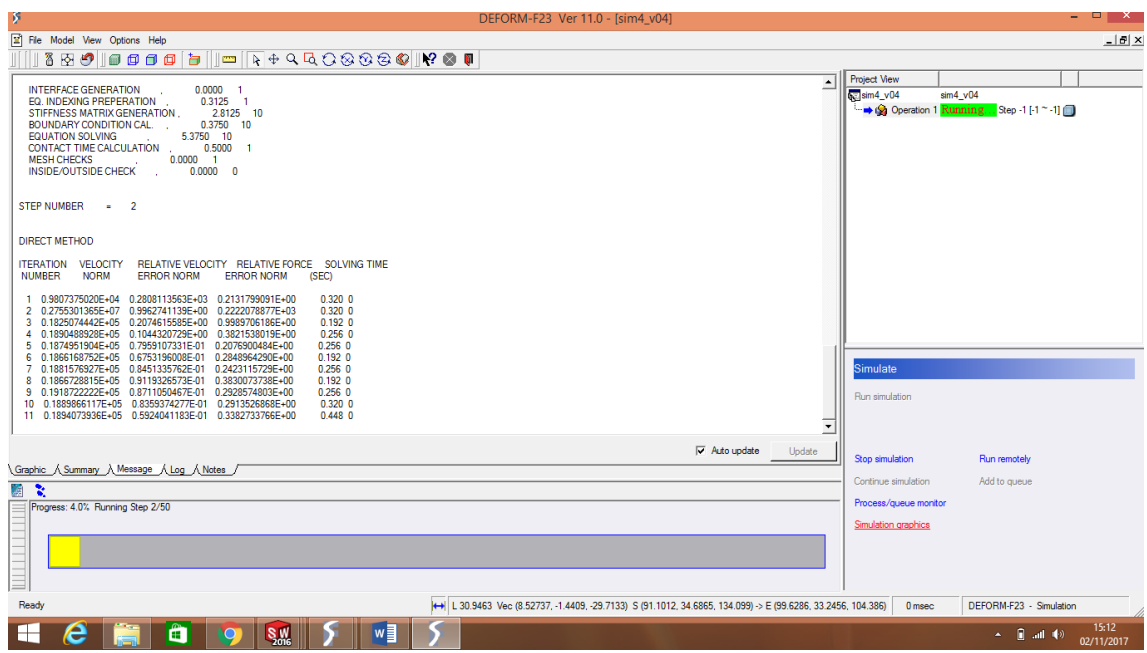

Con eso nos aparece una nueva ventana donde se observa nuestra pieza y los pasos de la simulación.

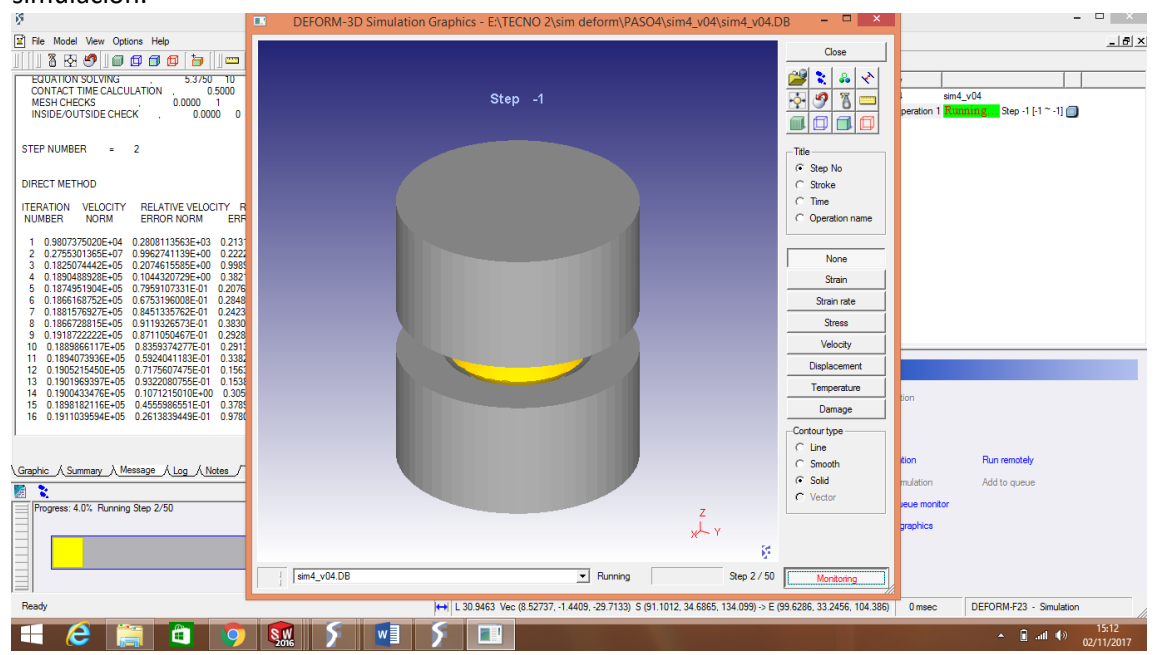

análisis de lo que ocurre durante la simulación.<br> **ELLE DEFORM-3D Simulation Graphics - EXTECNO 2**1sim deform\PASO4\sim4\_v04\sim4\_v04.DE  $-10 \times$  $Close$  $\Box$ Step  $-1$  $\frac{1}{\text{m4}}$  vna STEP NUMBER = 2 Step -1 [-1  $\simeq$  -1]  $\frac{1}{2}$ **DIRECT METHOD** 

Con la opción de "display wireframe" podemos cambiar la vista de las piezas, para un mejor

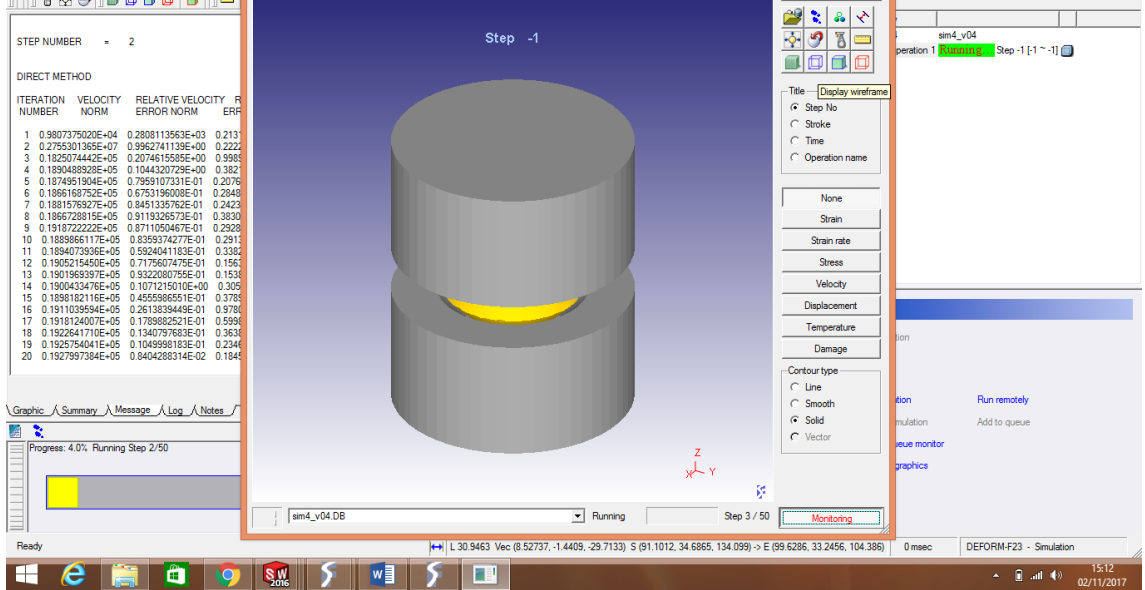

### La opción escogida es de vista inalámbrica.

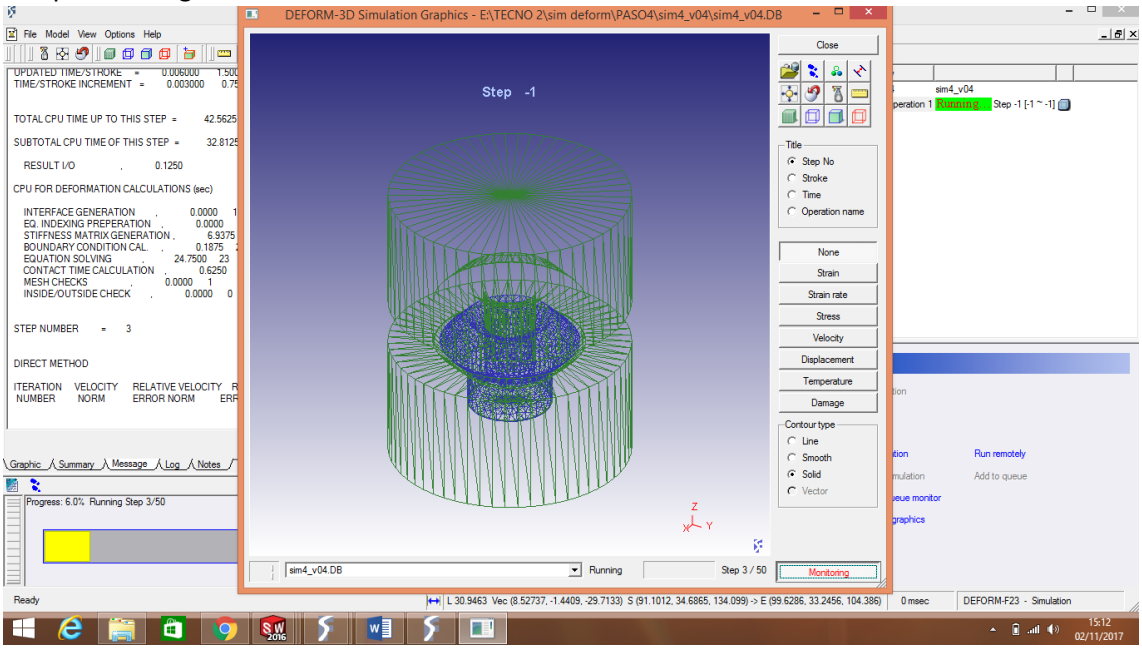

Una vez concluida la simulación, aparecen celdas en la parte inferior con las que se puede observar cada paso de la simulacion.

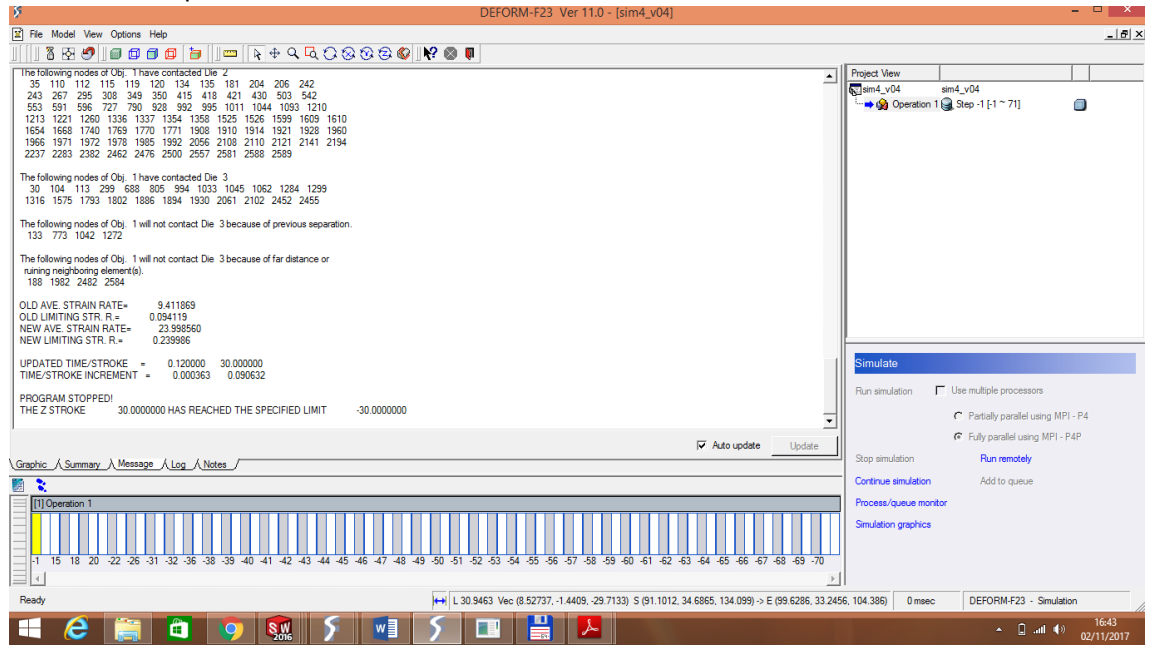

Posterior al proceso de simulación, se puede observar en la primera parte la opción de "DEFORM 2D/3D Post", con esto se visualiza la simulación.

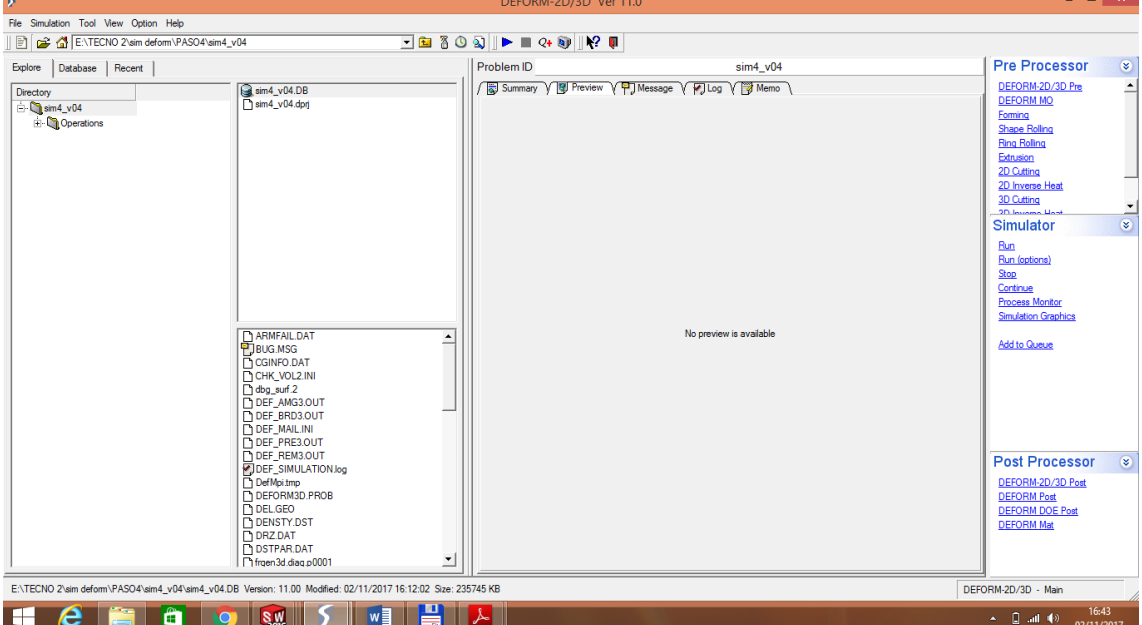

deseadas. DEFORM-3D Post Ver 11.0 - [E:/TECNO 2/si  $m4$  v $04$ /sim4 v $0$  $\frac{1}{2}$  File  $-18 \times$ Viewport Display Model Step Tools Window View Options Help **EBBRE**  $\frac{1}{2}$ Step -1 Total object(s):3 | Q | 电 Q Q \_ ~ *黍 画*  $-2.8$ Property<br>
Manuscription<br>
Contour<br>
Deflection<br>
Deflection<br>
Deflection<br>
Deflection<br>
Deflection<br>
Deflection<br>
Deflection<br>
Deflection<br>
Deflection<br>
Deflection<br>
Deflection<br>
Deflection<br>
Deflection  $\mathbf{M}$ You can use the following special phrase<br>#TITLE: Default title<br>#SIM\_TITLE: Smulation title<br>#SPM\_TITLE: Smulation name<br>#STEP: Step number<br>#TIME: Time<br>#DIESTROKE: Die stroke<br>#DIESTROKE: Die stroke  $Dis$  $\overline{\phantom{a}}$ orapn...<br>
Signalism<br>
Verwyndts<br>
Ughting<br>
Color bar<br>
User Var.<br>
Unit Conv.  $\boxed{\Box}$  User-defined title  $\sqrt{\text{HTITLE}}$  $\overline{\phantom{a}}$  Change A Font... | **A** Color | **A** -Decimal value Show type  $\sqrt{\frac{\text{At}_0}{\text{At}_0}}$  $\overline{\phantom{0}}$  $\frac{1}{2}$ Significants  $\sqrt{3}$  $\bigcup_{\mathsf{v}}^{\mathsf{z}}$ Set As Default ķ.

0 msec DEFORM-3D - Post-processor

 $\leftarrow$  0 and (b) 16:44

Se abre una nueva ventana donde podemos realizar la visualización con especificaciones

Se puede cambiar para ver solamente la pieza de trabajo.<br>
ISBNM-3D Post Ver 11.0 - [E/TECNO 2/Sim deform/PASO4/Sin

H & H O O M Y M H A &

 $\overline{\mathbf{a}}$ 

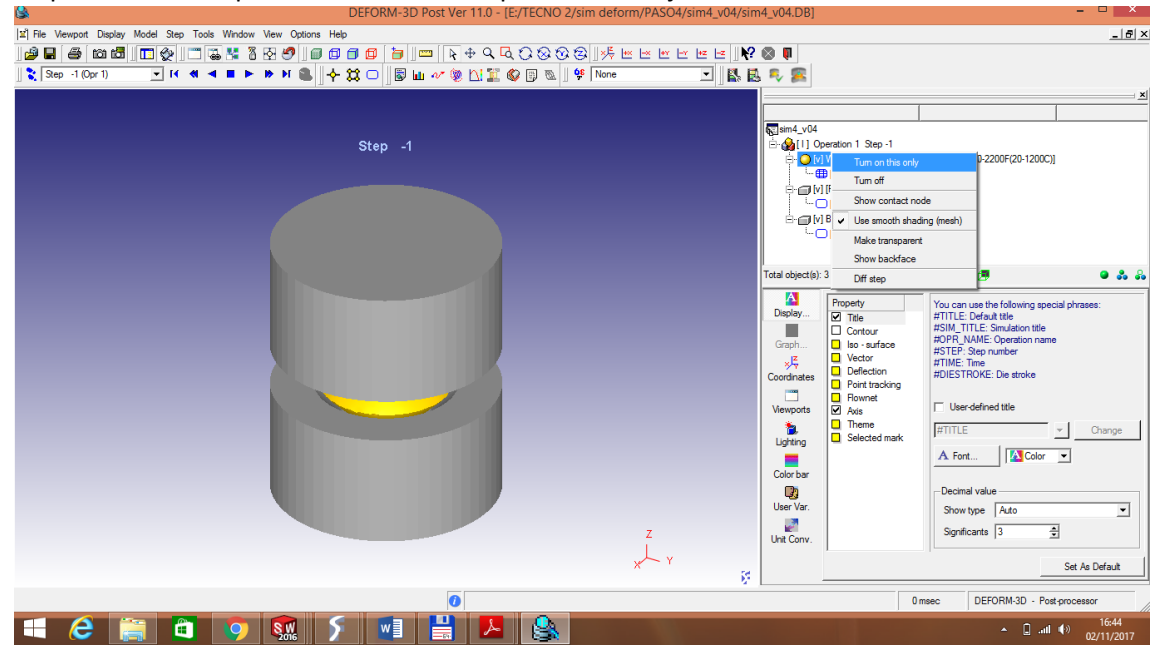

Se puede realizar una reproducción del avance de la simulación, con la opción de "play forward".

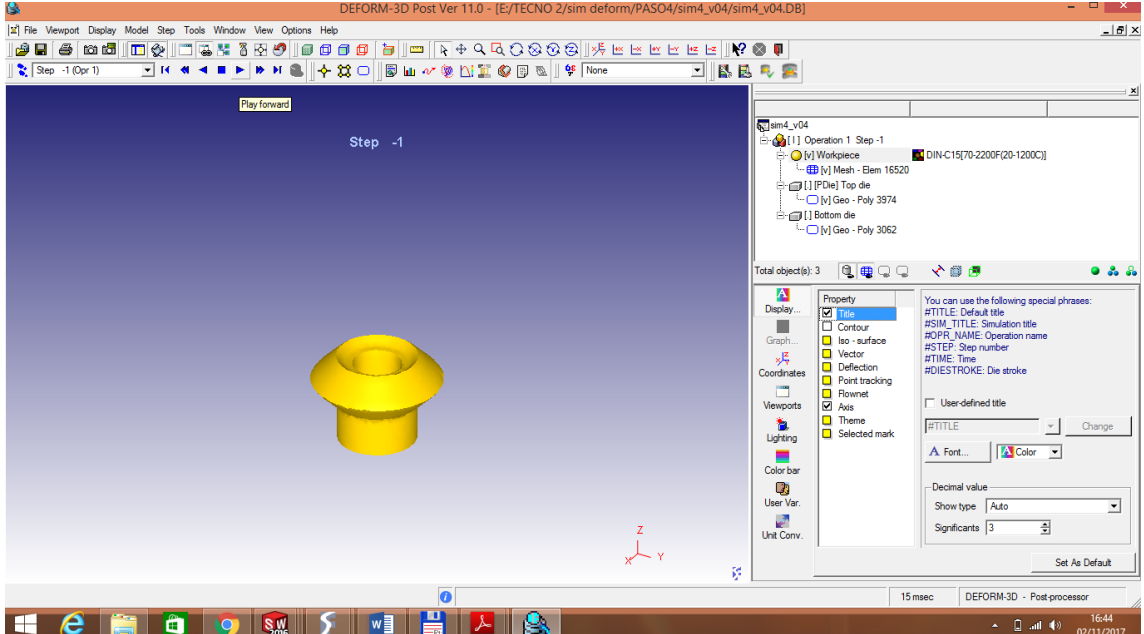

Si los datos y velocidad de la simulación son correctos y el proceso fue realizado con éxito, no se presentaran fallas; caso contrario aparece "fold", eso no sindica que la pieza sufre daños durante el proceso de forjado, en ese caso debemos realizar modificaciones.

Los daños en la pieza que se producen durante el proceso de forjado se pueden observar con la opción de "show folding".

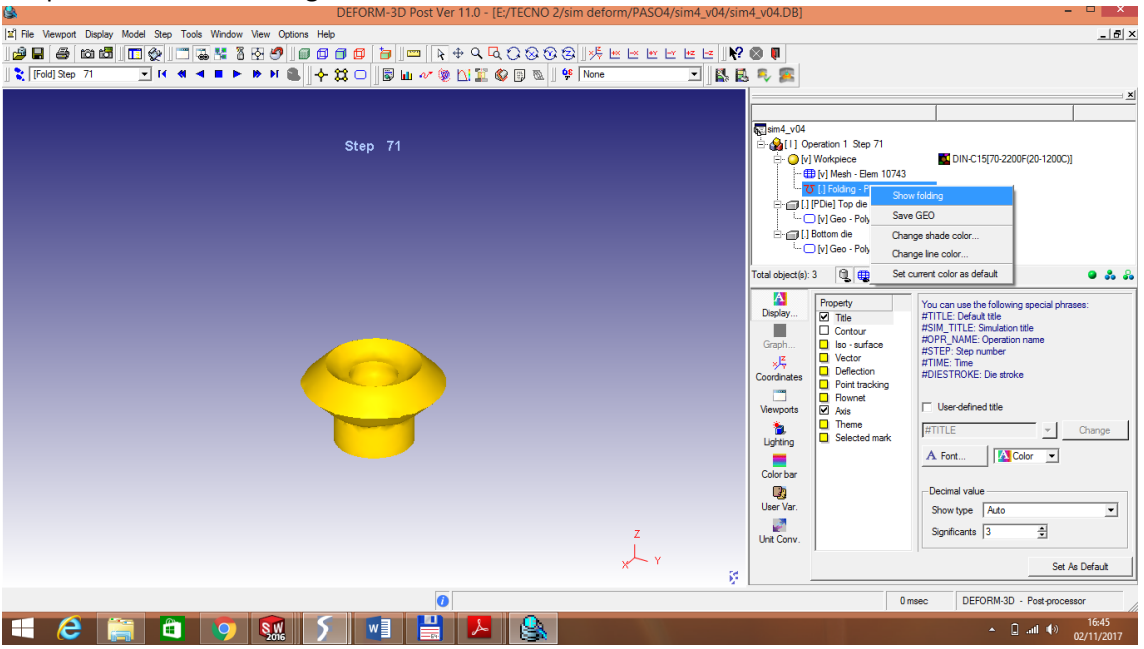

Si se desea observar los pasos de la simulación, se va al icono de las patitas azules, lo desplegamos y nos muestra el paso que queramos.

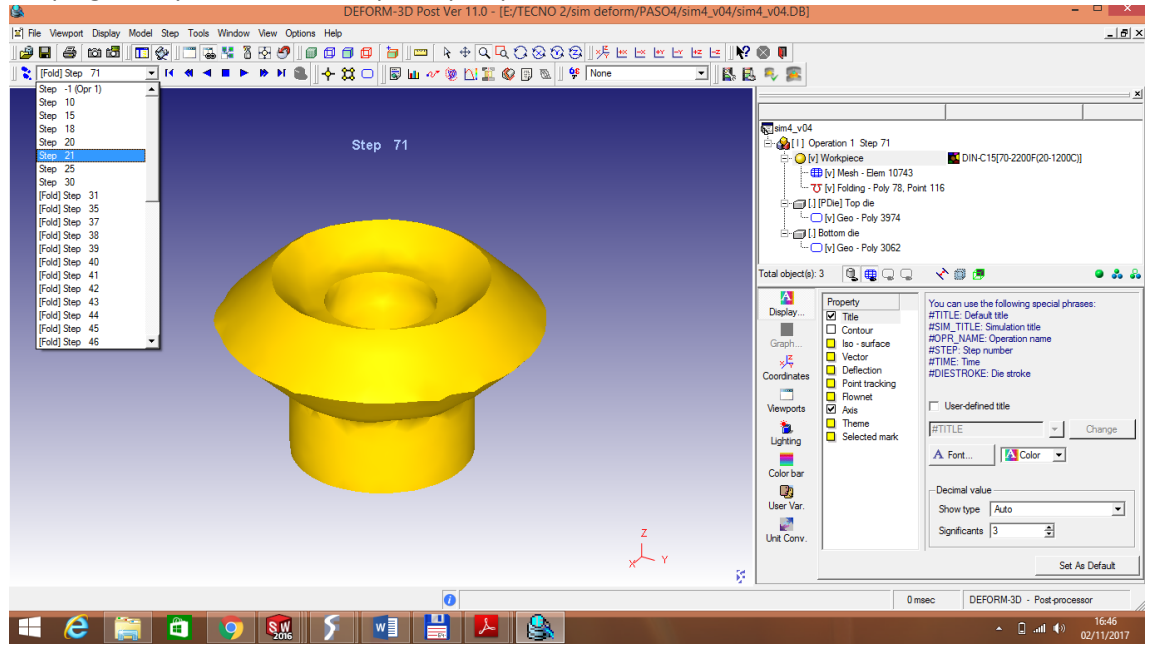

### **CONCLUSIONES**

- ❖ El programa resulta muy útil, con él es posible modificar el volumen y las dimensiones de las piezas de trabajo (tocho), inicialmente se modifica la altura y el diámetro (manteniendo el volumen calculado) hasta encontrar los valores adecuados; otro parámetro a considerar es la velocidad; la pieza de trabajo puede presentar daños de acuerdo a la velocidad empleada, y es por esta razón que se realizan varias simulaciones. Todas estas modificaciones se realizan en base al análisis de las simulaciones y los datos proporcionados por el programa.
- ❖ En el desarrollo de los dados el mayor inconveniente que se tuvo fue la velocidad, se tuvo que realizar varias simulaciones cambiando las velocidades, se realizó un registro para ver cuál era la velocidad de trabajo adecuada, siendo aquella que presente menos daño en la pieza durante el proceso de forjado.